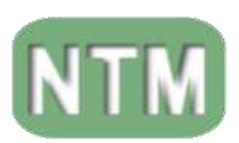

Secretaria Municipal de Educação Núcleo de Tecnologia Municipal

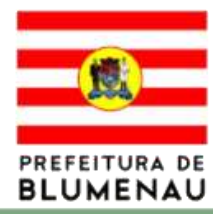

# **TUTORIAL/MANUAL SOBRE COMO UTILIZAR: O EDILIM v5.6.4**

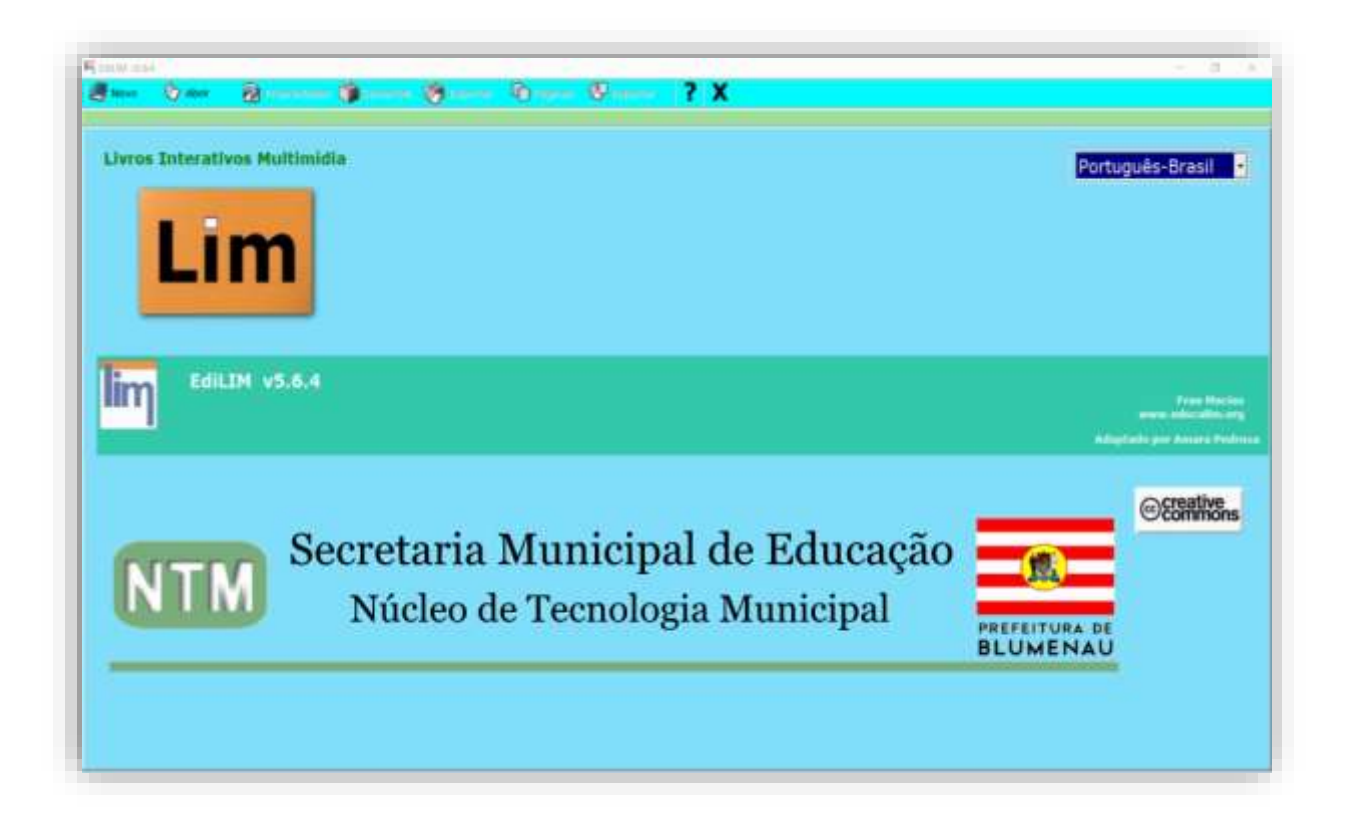

# **2021**

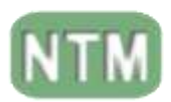

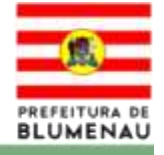

#### Sumário

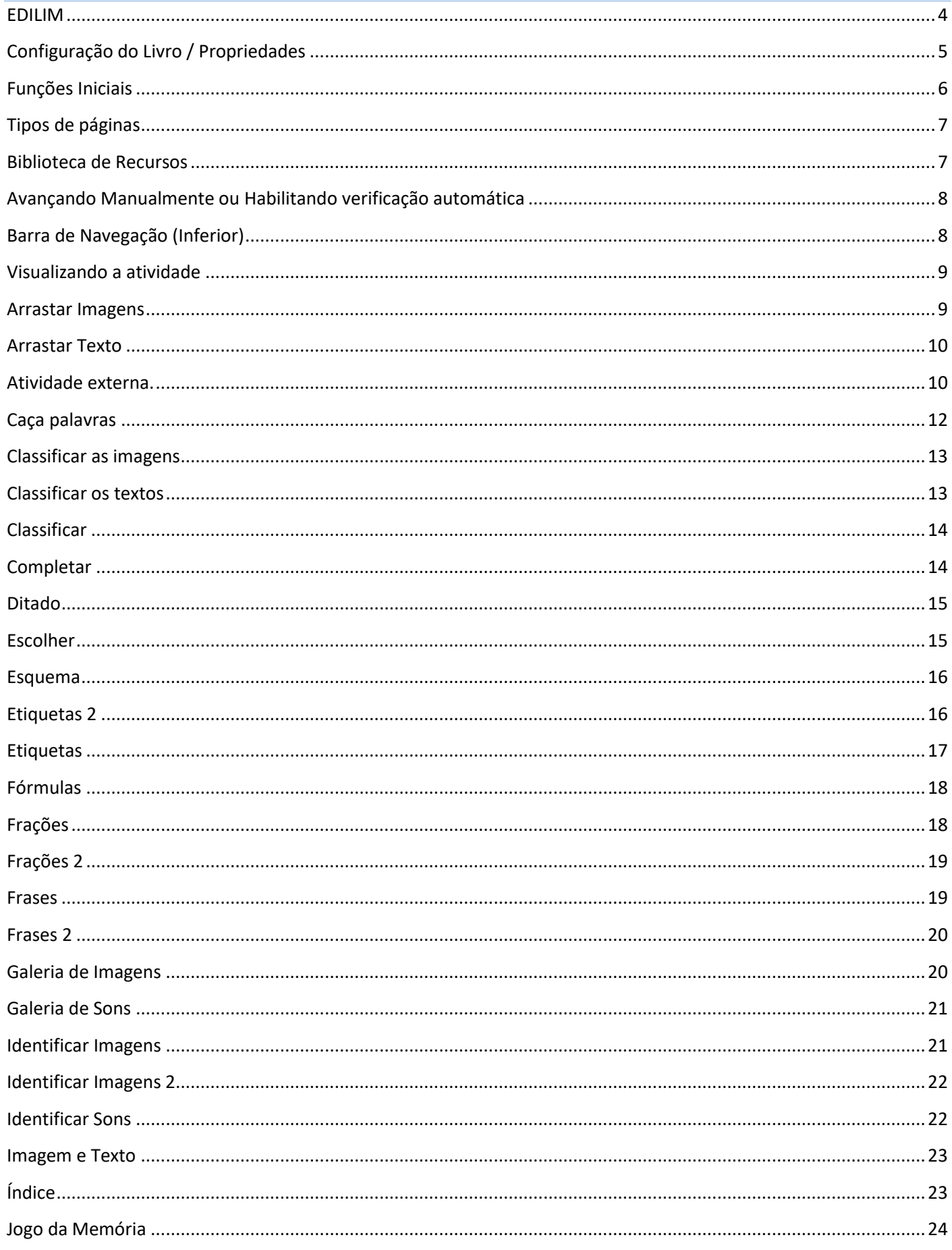

# **NTM**

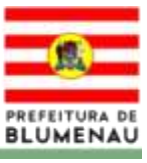

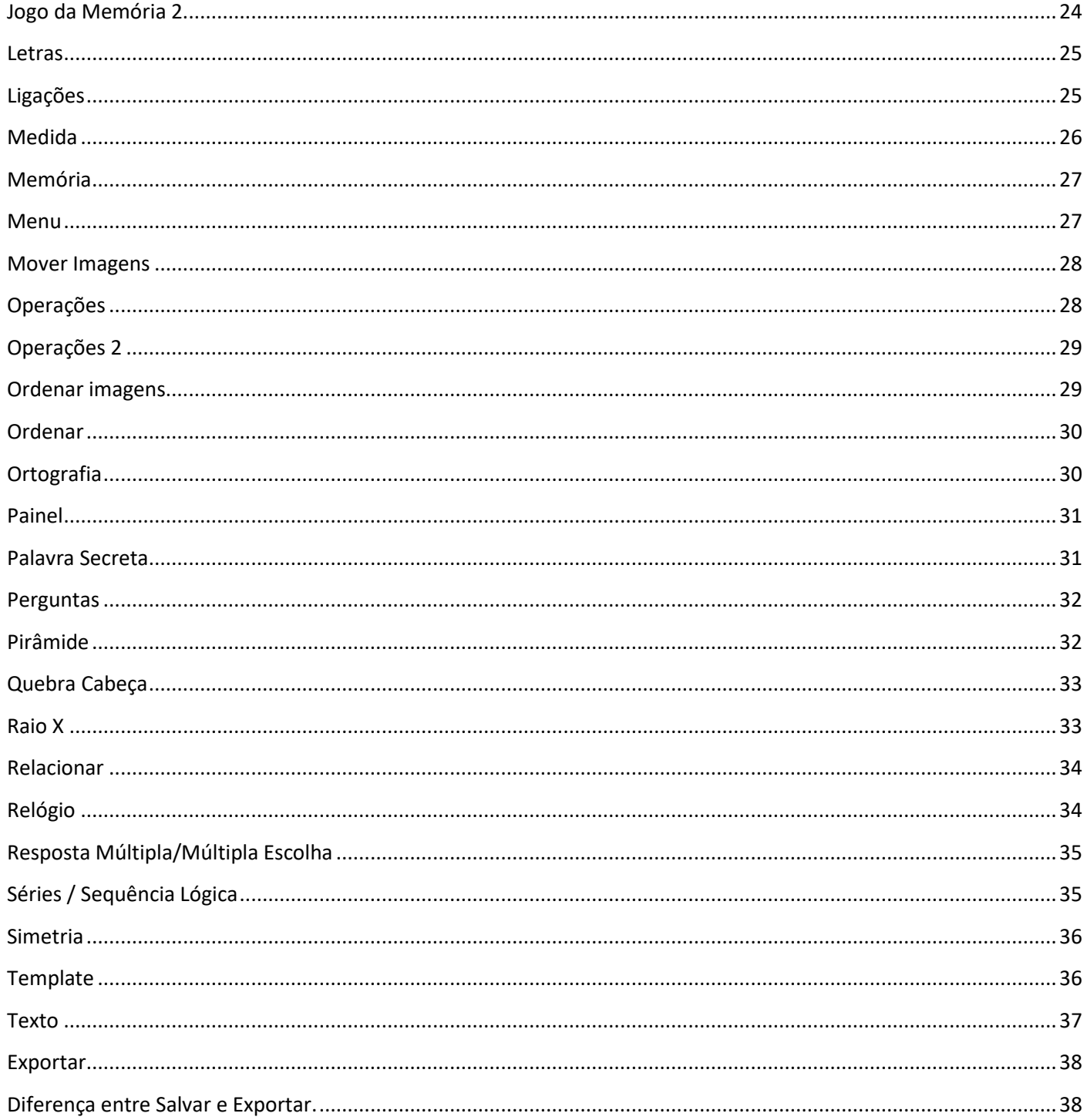

<span id="page-3-0"></span>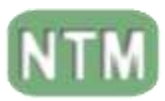

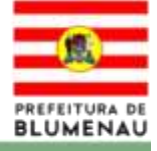

# **EDILIM**

É uma ferramenta de elaboração de atividades no formato de Livros virtuais.

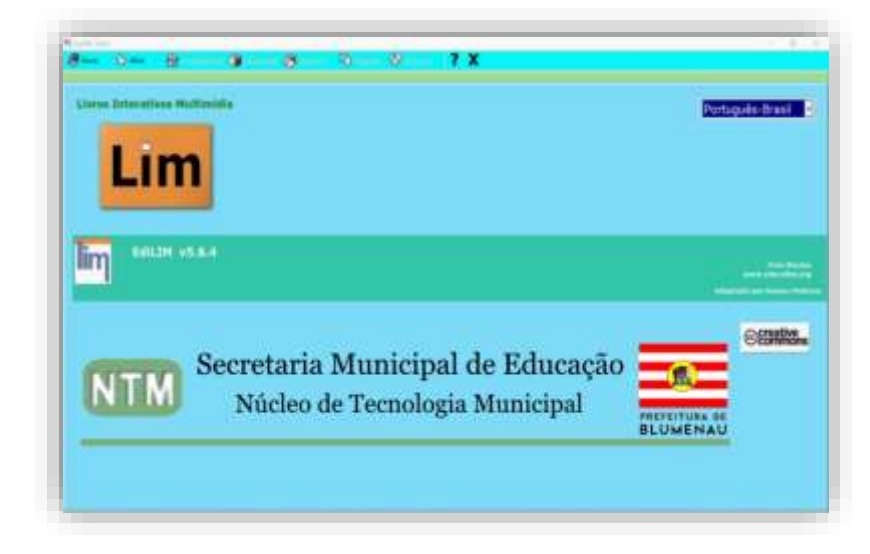

**O termo livro é utilizado por ligar diretamente as abas (páginas) de atividades criadas do mesmo projeto (livro).**

**A partir das versões 5.6 o Edilim não está mais atrelado aos "plugins do Flash", mas sim ao "HTML", vindo a se adequar as atualizações que ocorreram no decorrer do tempo. Essa mudança deixou o programa bem mais simpático a sua utilização, porém isso não alterou o Edilim quanto a sua usabilidade e visual de sua área de trabalho. Entretanto ainda é necessário que se defina o idioma como "Português-Brasil" para uma melhor utilização da ferramenta.**

> **"Todos os arquivos a serem utilizados devem ser salvos em uma 'MESMA PASTA ' "**

> > Crie uma pasta para salvar os arquivos. (imagens, sons, animações, texto e os arquivos gerados pelo Edilim).

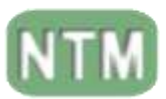

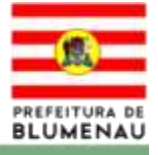

# **CONFIGURAÇÕES INICIAIS**

# **Configuração do Livro / Propriedades**

<span id="page-4-0"></span>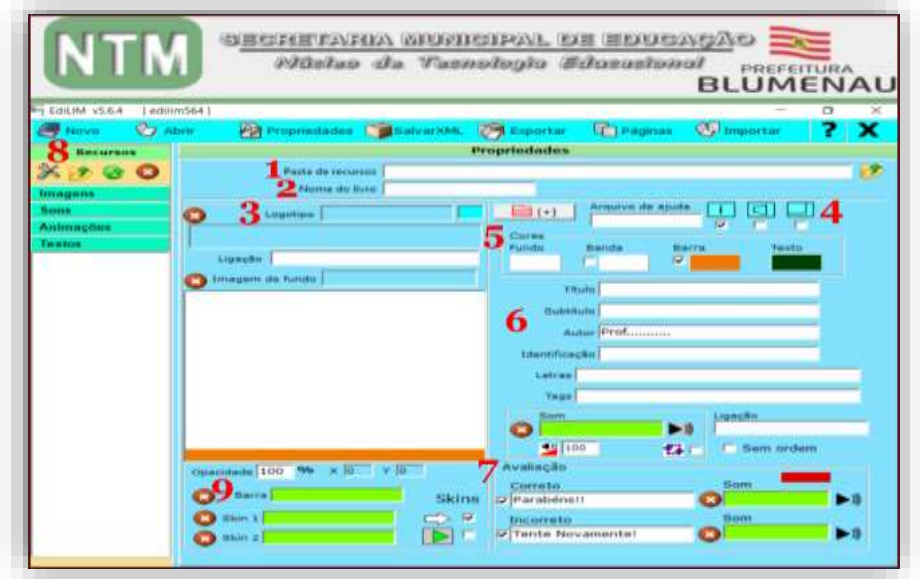

Na aba Propriedades, você pode definir as cores do livro, imagem de fundo do livro, pode colocar título, autor, na Avaliação, selecionar a mensagem de acerto e erro (Dados que aparecerão), etc...

- **1- Pasta de recursos:** Local onde estão os arquivos multimídia (imagens, sons, vídeos, textos e animações) que serão utilizados para criar o livro.
- **2- Nome do livro:** É o identificador do livro a ser criado no Edilim, sendo o nome da atividade elaborada/desenvolvida.
- **3- Imagem do logotipo:** A imagem vinculada nessa área aparecerá na parte superior da atividade elaborada, agindo literalmente como um logo tipo/cabeçalho. Para isso basta "**Arrastar a imagem**" da biblioteca de recursos até a área da imagem.

**Imagem de fundo:** A imagem que é vinculada nessa área aparecerá como fundo da atividade elaborada, aparecendo em todas as abas elaboradas no projeto (atividade).

**4- Botões** Escolhe-se os botões que aparecerão em Lim.

**Arquivo de ajuda** – escreva o nome de um arquivo no formato doc, pdf ou htm, contendo informações de ajuda, se desejar.

# **Texto/Ligação**

**Índice** Usado para lincar abas criando um índice da atividade.

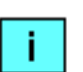

∃ [+]|

**Informação** Aqui aparecerá o que o estudante já executou ou irá executar da atividade "quais abas do livro já foram feitas ou não foram feitas" (resultado das atividades e/ou tentativas).

**Som** Ativa ou desativa o arquivo de áudio pré definido. (ligado/desligado)

**Redimensionar** Define se a aba do navegador se inicializará no tamanho reduzido ou em tela cheia (expandida).

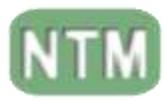

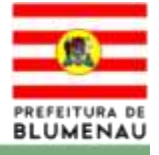

# **5- Seção de cores**:

**Fundo -->** Define a cor de fundo de todas as abas.

**Banda -- >** Define a cor na área superior/Logotipo.

**Barra -->** Define a cor na barra inferior das abas.

**Texto -->** Define a cor do texto em todas as abas.

**6- Informações Gerais** Textos que aparecem no cabeçalho do livro, porém com destaque para:

**Letras -->** Essa opção possibilita a definição dos caracteres especiais e se utilizaremos letras maiúsculas ou minúsculas em **todas as abas** da atividade.

- **7- Avaliação**: textos para indicar o resultado de um exercício, podendo apresentar sons.
- **8- Biblioteca de recursos**. (redimensionar imagens, importar arquivos, excluir).
- **9- Barra inferior** local para colocar dados complementares na forma de imagem (ex.: nome do professor(a) da turma, nome da escola, etc..).

<span id="page-5-0"></span>**Funções Iniciais** Fry EdiLIM v4.5u [ ]  $\Box$ X **Salvarxwall Exportant Strangeries & Comportant 7** Novo<sup>7</sup> **27 Abrie** 2 **Pa** Proprieda x

Nesta barra (**superior**) você selecionará a função necessária ao desenvolvimento de sua atividade.

- **1-** Abre uma nova atividade.
- **2-** Abre uma atividade existente.
- **3-** Abre a página com as informações da atividade (nome do livro, logotipo, etc...).
- **4-** Salva o livro no computador que está sendo utilizado.
- **5-** Exporta a atividade no formato HTML nessa aba você irá basicamente "**Finalizar**" a atividade.
- **6-** Abre uma aba com as opções para a elaboração de atividades, área que temos as opções ou tipos de páginas do livro a ser elaborado.
- **7-** Importa atividade de outro livro Edilim (aqui você pode inserir páginas de outras atividades já elaboradas no Edilim).

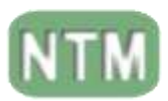

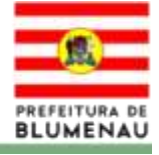

# **Tipos de páginas**

<span id="page-6-0"></span>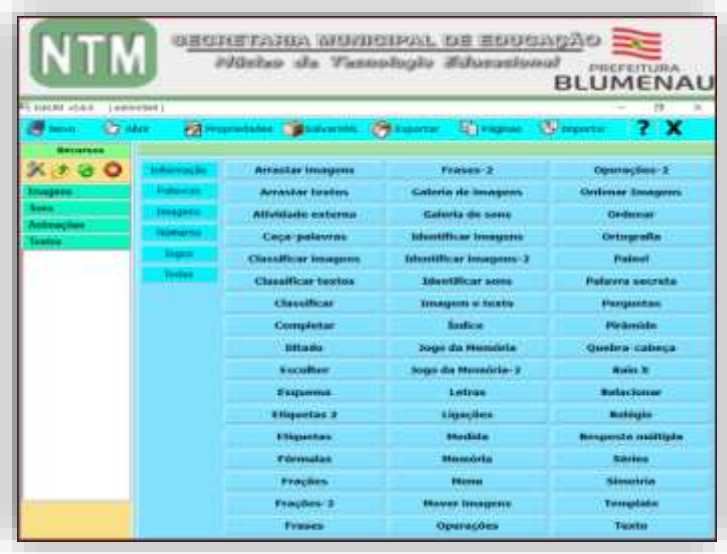

Nesta área você irá selecionar o tipo de aba que você deseja utilizar para elaborar a atividade, clicando no botão correspondente.

#### **Biblioteca de Recursos**

<span id="page-6-1"></span>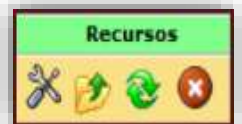

Os ícones da parte superior da área de recursos nos permitem respectivamente: editar imagens após seleção de uma imagem, importar um arquivo para a biblioteca, atualizar a biblioteca ou apagar um arquivo após seleção. Só é possível utilizar arquivos da biblioteca.

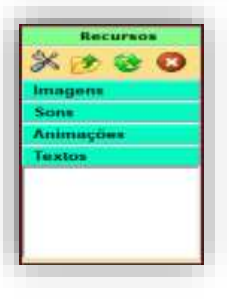

Ao selecionar uma das opções da área de recursos, aparecerá na biblioteca os arquivos contidos nessa pasta. Os elementos multimídia que podemos utilizar devem estar na pasta da atividade para aparecer nesta biblioteca de recursos.

Estes aparecem catalogados em quatro grupos: **imagens** (jpg, png e gif);  $sons$   $(mp3)$ ; **animações** (swf); **textos** (html e txt).

# **Redimensionando imagens.**

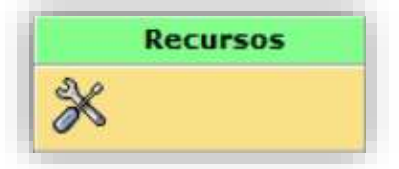

1º Clique na opção redimensionar. 2º Selecione a imagem a ser trabalhada.

3º Redimencione utilizando o marcador de porcentagem

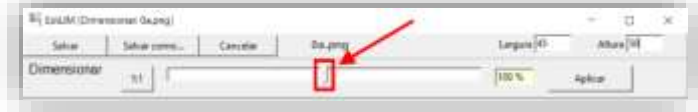

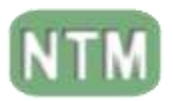

**Bi** kan

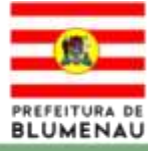

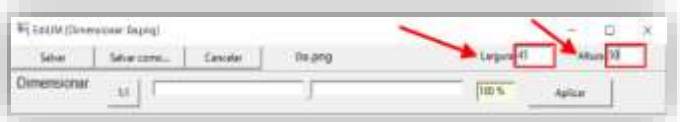

ou através da opção largura e altura.

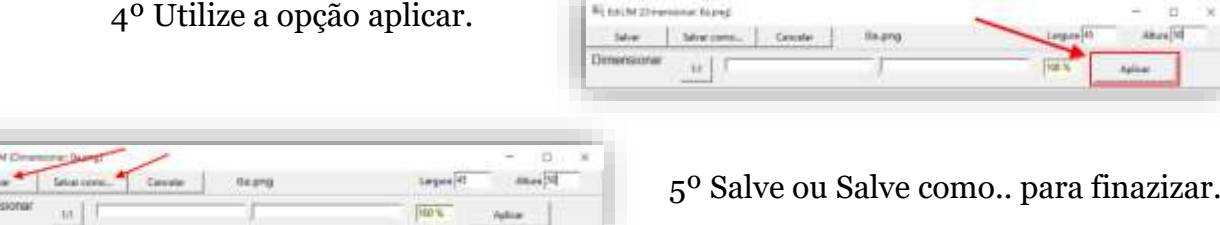

# <span id="page-7-0"></span>**Avançando Manualmente ou Habilitando verificação automática**

Essa área nos possibilita elaborar uma atividade, na qual podemos definir o momento de avançar para uma próxima aba, podendo avançar caso complete/responda corretamente ou de forma manual clicando no botão de avançar.

**Obs.:** Devemos para isso habilitar ou desabilitar essas funções em cada aba da atividade.

# **Barra de Navegação (Inferior)**

<span id="page-7-1"></span>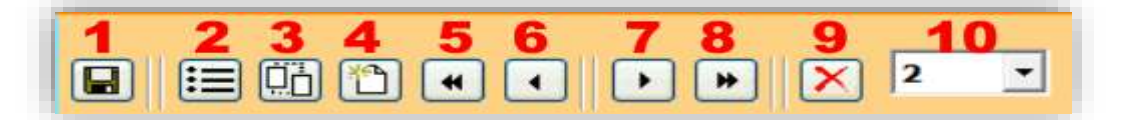

Essa área que aparece na parte inferior de todas as páginas (abas) do Edilim, com o objetivo de dinamizar o acesso e a funcionalidade da ferramenta, durante a elaboração da atividade.

# **Funcionalidades:**

- **1-** Salvar o livro (atividade): Na primeira vez ele pede um caminho (pasta/local) para salvar a atividade.
- **2-** Gerenciador: Permite modificar a sequência (ordem), arrastando a página para outra posição, depois clicar em 'aplicar'.
- **3-** Duplicar página: Cria um clone a página que está para edição ou complementação.
- **4-** Criar nova página: Vai para a aba de opções ou modelo de lâminas.
- **5-** Retornar para o início: Vai para a primeira página.
- **6-** Retroceder: Volta à página anterior.
- **7-** Avançar: Avança para a próxima página elaborada.
- **8-** Avancar: Avaçar para a última página elaborada.
- **9-** Excluir/apagar: Página atual.
- **10-** Número da página: Identifica a página visualizada ou pode abrir uma página selecionada.

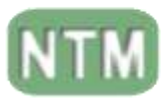

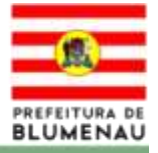

# **Visualizando a atividade**

<span id="page-8-0"></span>Ao utilizar essa função, deve-se ater ao seguinte problema, caso a atividade apresente alguma aba/página em branco/incompleta a visualização da atividade apresentará erro.

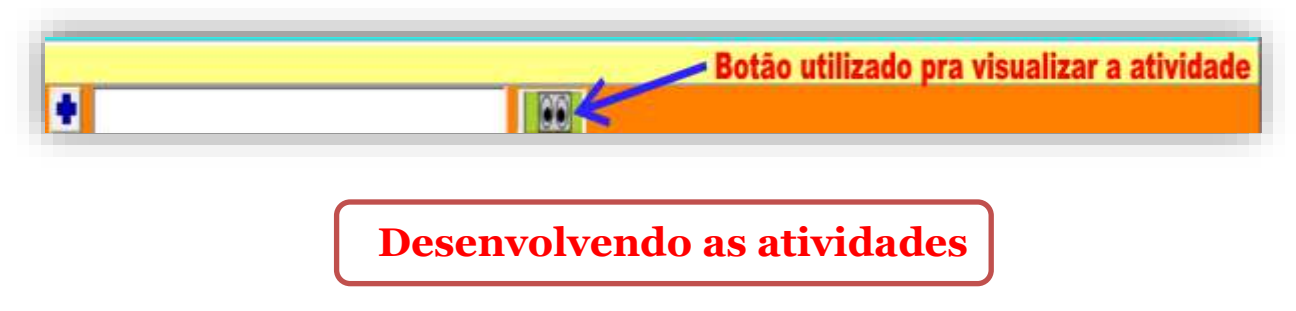

#### **Arrastar Imagens**

<span id="page-8-1"></span>O objetivo desta atividade é que o estudante arraste a imagem para formar pares correspondentes. Sendo que somente as imagens podem ser movimentadas, as imagens com texto são fixas.

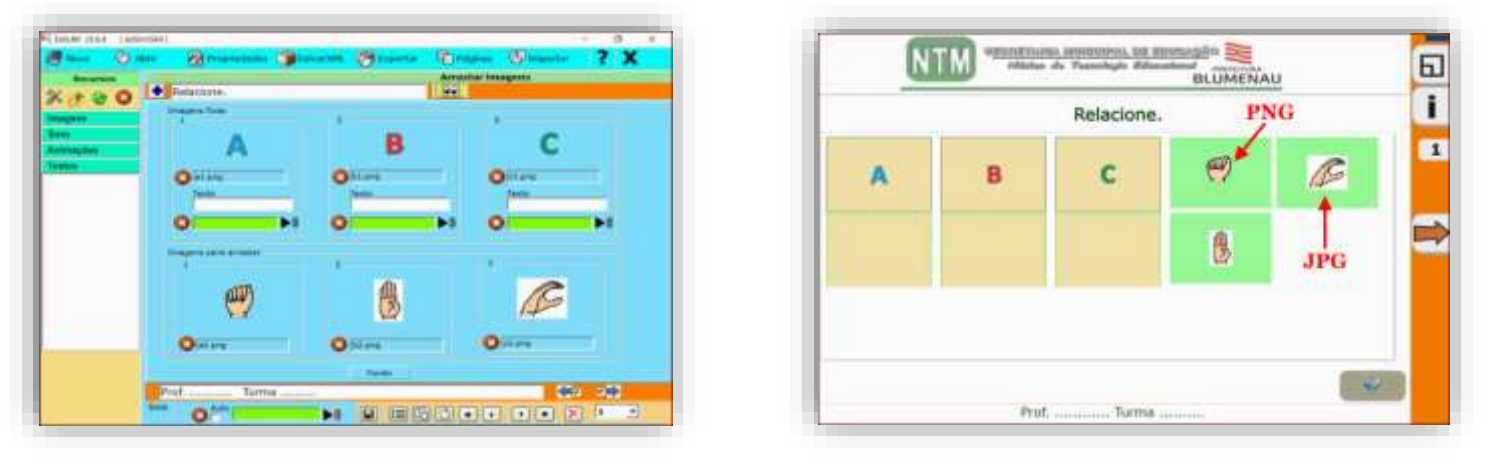

**Obs.:** Devemos nos atentar ao tipo da imagem (png, jpg, gif etc..) que influencia no visual final da atividade (HTML).

# **O significado das cores das caixas de texto**

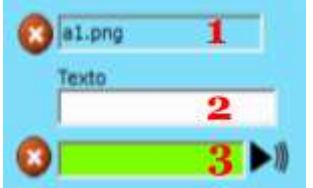

- **1-** Mostra apenas o nome da imagem.
- **2-** Permite escrever texto.
- **3-** Arrastar um áudio da biblioteca de recursos.

Neste tipo de atividade você pode optar por uma das 4 modalidades abaixo:

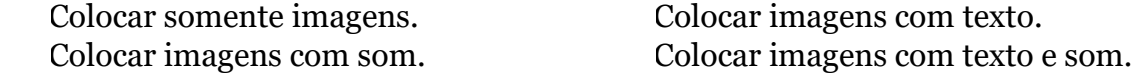

**Obs.:** Devemos lembrar aos estudantes(as) de clicar no botão de verificação.

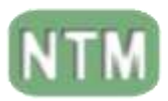

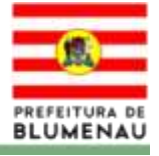

# **Arrastar Texto**

<span id="page-9-0"></span> Atividade na qual você pode elaborar atividades de completar textos ou palavras. Sendo que o objetivo da atividade é que o estudante arraste e forme os pares correspondentes.

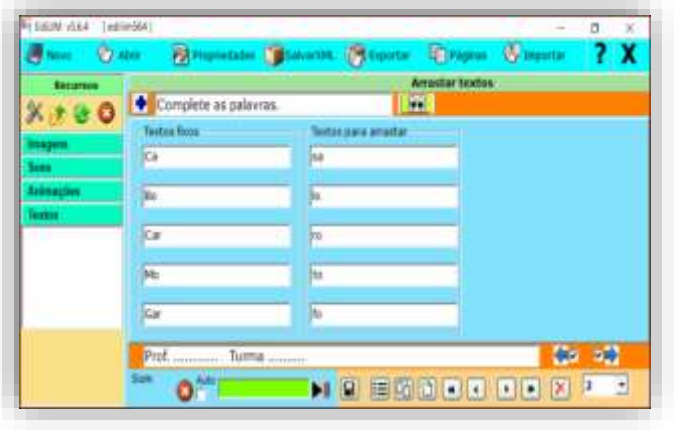

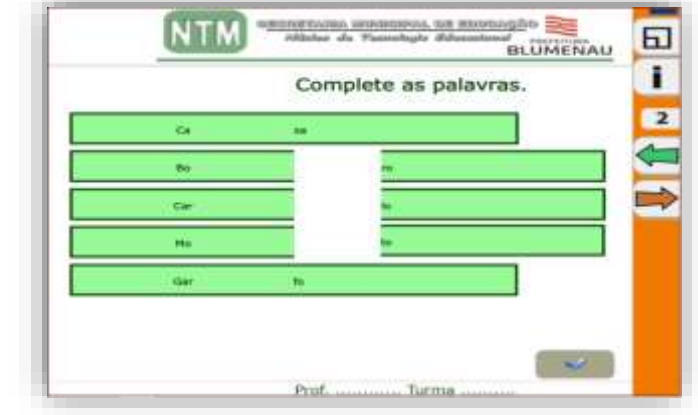

**Obs.:** devemos lembrar aos estudantes de clicar no botão de verificação.

# **Atividade externa.**

<span id="page-9-1"></span>Aba que permite incorporar links de vídeo, páginas de sites, etc. Visa complementar o conteúdo.

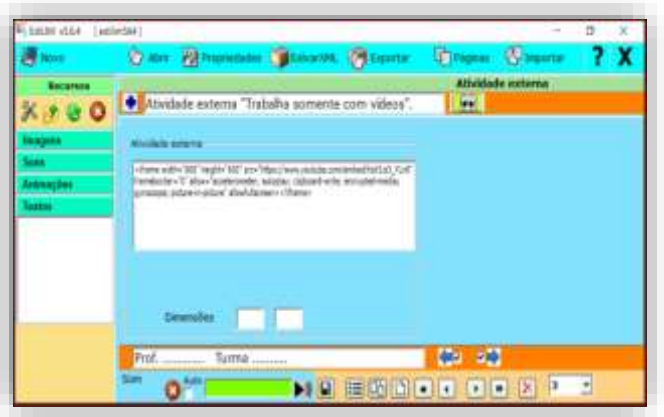

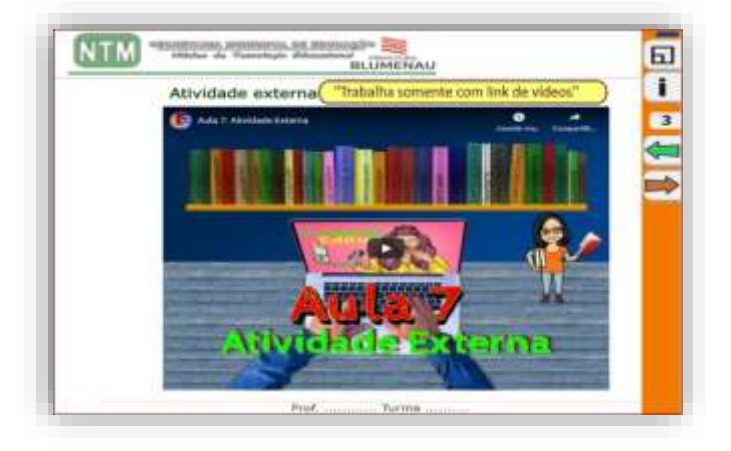

Na área "Atividade externa" você deverá "INCORPORAR" o link da atividade ou do vídeo a ser utilizado pelo estudante(a).

Vídeos do youtube, deve-se colar o *iframe* todo dentro da área de atividade externa.

Sugere-se definir o tamanho a ser visualizado, editando variável de tamanho dentro do *IFRAME* ("width="860" height="600"). Como no exemplo acima.

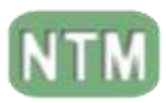

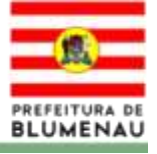

# **Com deve-se proceder para obter o iframe.**

2º - Clique em incorporar.

Vídeos do youtube.

Rotina para se obter o *iframe*.

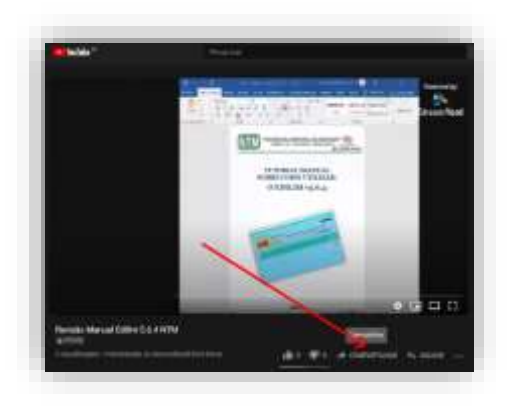

1º - Clique em compartilhar.

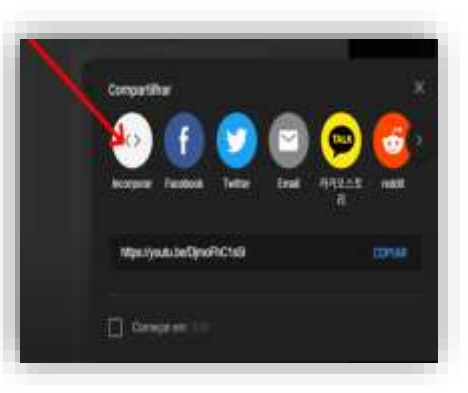

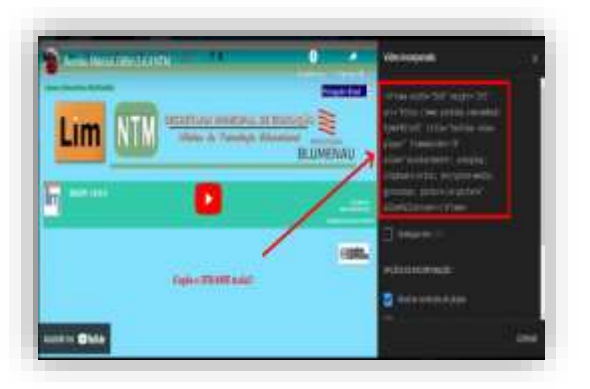

3º - Copie o frame todo!

#### **Obs.:**

Devemos atentar para uma peculiaridade do Edilim, referente a esta aba, seria o fato que o caminho (*iframe* todo) copiado na área de atividade externa, será apagado caso não se crie o html do livro (da atividade) ao fechar a atividade, pode-se optar por continuar o projeto em uma outra oportunidade. Contudo, essa ação não gerará problemas para a continuidade do projeto, nem a reedição do mesmo.

Caso se inicie e termine o projeto sem a necessidade de interrompê-lo ao finalizar com a criação do html esse link se manterá salvo no projeto.

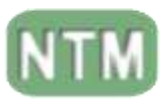

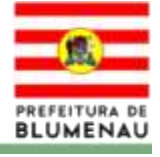

#### **Caça palavras**

<span id="page-11-0"></span>Este caça palavra pode ser elaborado utilizando texto ou imagens. Jogo que consiste em procurar até 8 palavras ou 8 imagens, num quadro de 16x16 letras.

Para elaborar um caça-palavra com imagens basta clicar na opção "com imagens" e arrastar as imagens da pasta recursos (imagens) nas devidas áreas de 1 a 8 e colocar o texto na área "Palavras".

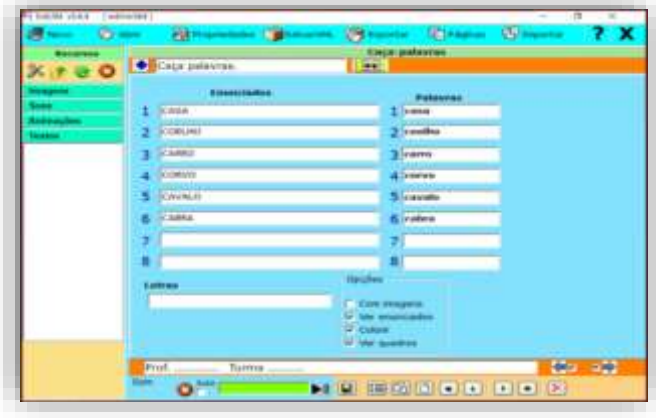

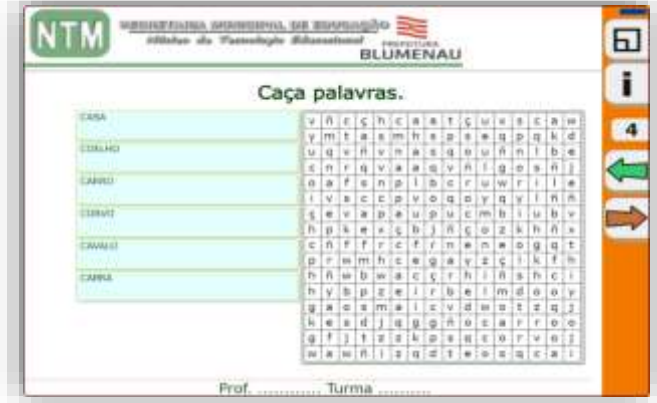

As palavras/textos não podem ser superiores a 11 caracteres.

Enunciados: Definem as palavras que aparecerão para os estudantes(as) que irão procurar. Palavras: Palavras a serem procuradas.

Letras: Aqui temos a possibilidade de inserir as letras/alfabetos com Letras Maiúsculas ou Minúsculas.

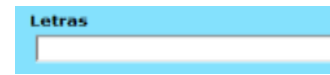

Opções: Definem os parâmetros da elaboração do caça palavras:

- Com imagens: Quando você for criar atividade com imagens como dica.
- Ver enunciados: Quando você for criar atividade com texto/pergunta.
- Colorir: Usa-se para colorir a palavra quando selecionada pelo estudante(a).
- Ver quadros: Cria uma moldura no caça palavras.

Com relação de como se responder as perguntas, que seria o fato de podermos somente clicando na 1ª e na última letra do texto (resposta) e isso marcará (selecionará) a palavra toda (texto).

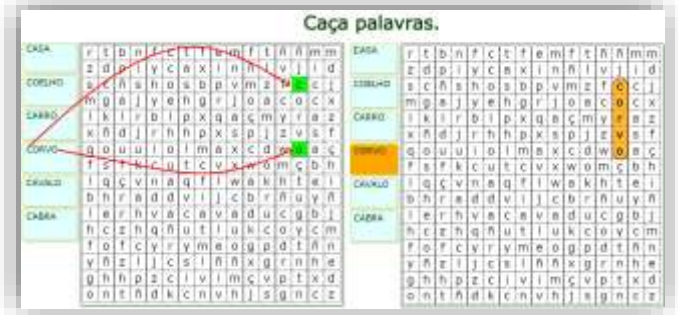

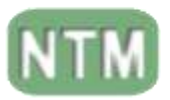

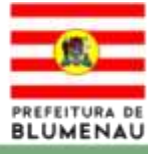

# **Classificar as imagens**

<span id="page-12-0"></span>Como o título diz serve para classificar as imagens arrastando-as para as devidas colunas. Temos como possibilidade de utilizar de uma a seis imagens. Podendo ainda direcioná-las para a mesma caixa.

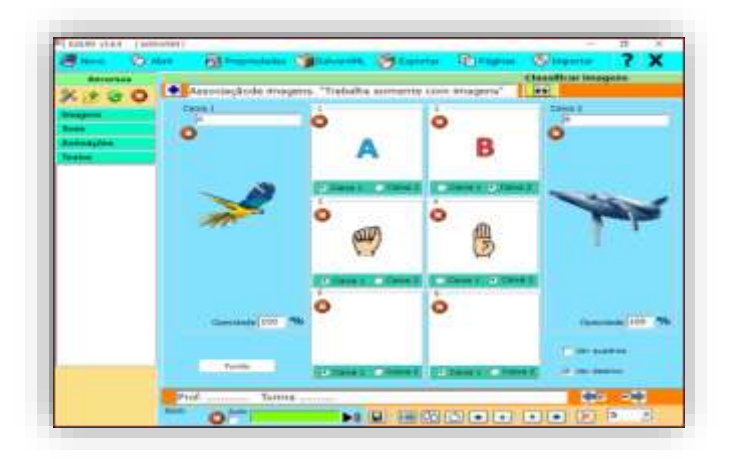

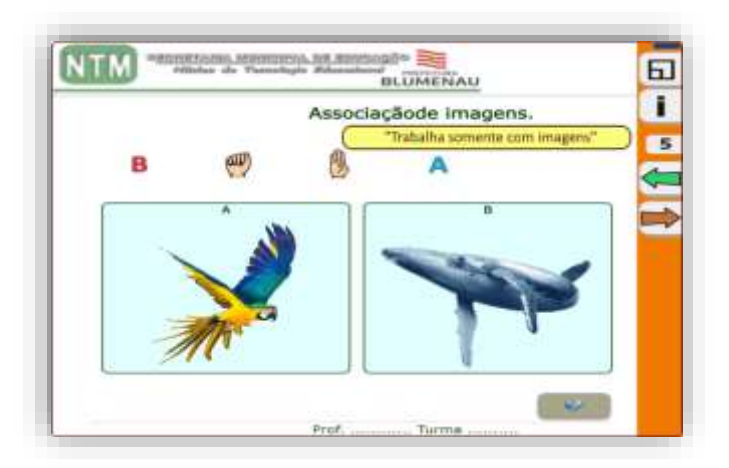

Entretanto devemos prestar atenção ao elaborar a atividade na seleção da "Caixa 1 ou 2" a qual direciona as opções de resposta.

**Caixa 1:** Direciona a imagens como resposta correta para a caixa da esquerda ou caixa 1.

**Caixa 2:** Direciona a imagens como resposta correta para a caixa da direita ou caixa 2.

**Obs.:**

Ainda podemos incluir nas caixas um texto no seu cabeçalho e/ou uma imagem em sua área central. Sendo que no caso das imagens das caixas temos a dinâmica de definir a opacidade das imagens.

#### **Classificar os textos**

<span id="page-12-1"></span>Como o título diz é utilizada para classificar/relacionar os textos/palavras arrastando-os para as devidas colunas.

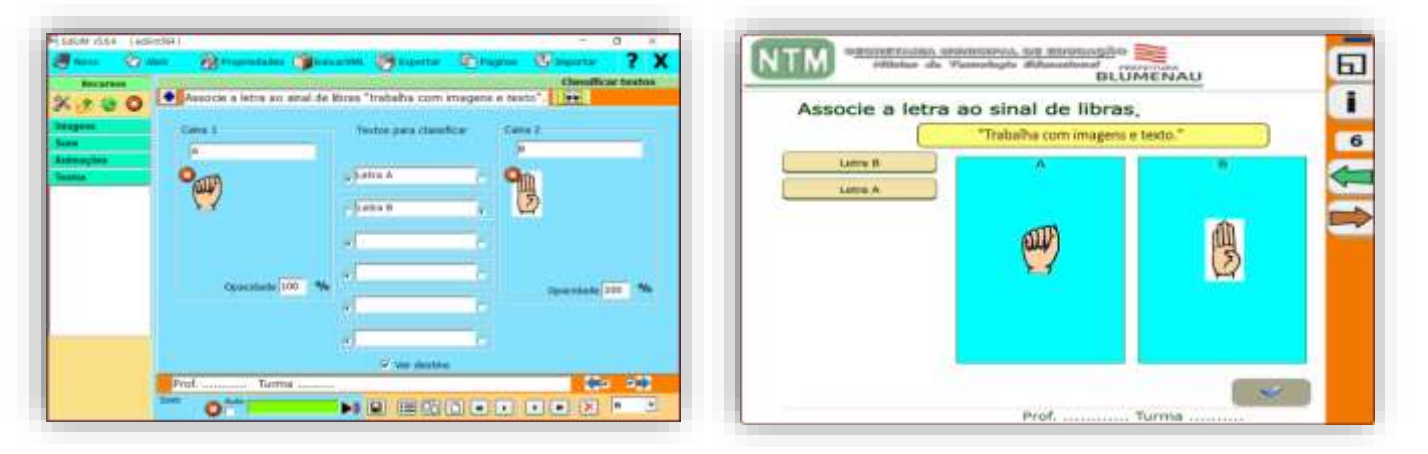

Novamente devemos prestar atenção ao elaborar a atividade na seleção da "Caixa 1 ou 2" a qual direciona as opções de resposta.

**Caixa 1:** Direciona o texto/palavra como resposta correta para a caixa da esquerda ou caixa 1. **Caixa 2:** Direciona o texto/palavra como resposta correta para a caixa da direita ou caixa 2.

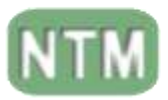

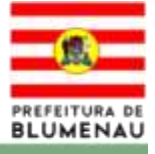

# **Classificar**

<span id="page-13-0"></span>Similar a atividade anterior, como o título diz serve para classificar os textos arrastando-os para as devidas colunas. Porém apresenta 4 áreas para se colocar as alternativas.

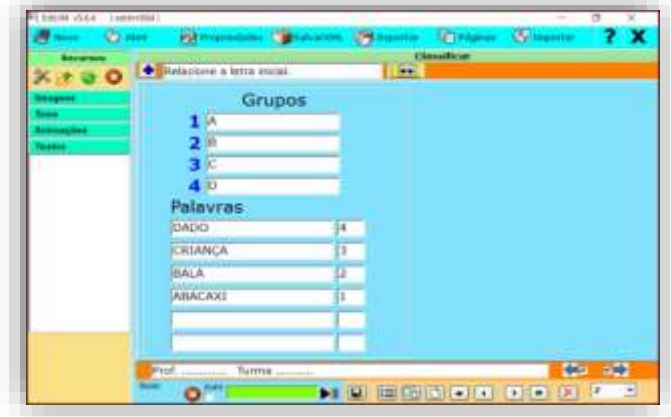

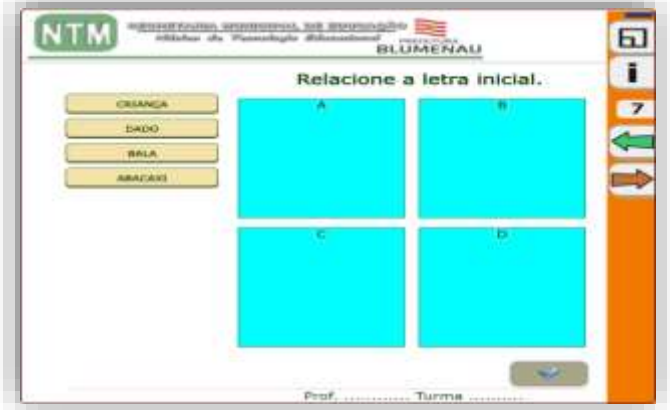

<span id="page-13-1"></span>A ordenação dos Grupos será definida através dos quadros à direita das palavras, podendo ser ordenadas aleatoriamente conforme definição do autor.

#### **Completar**

Como o título diz serve para completar palavras ou textos, isso pode ocorrer de três maneiras:

- Escrevendo as respostas nas lacunas centrais.
- Escrevendo com as palavras ou letras aparecendo abaixo das questões.
- Arrastando as respostas para as lacunas.

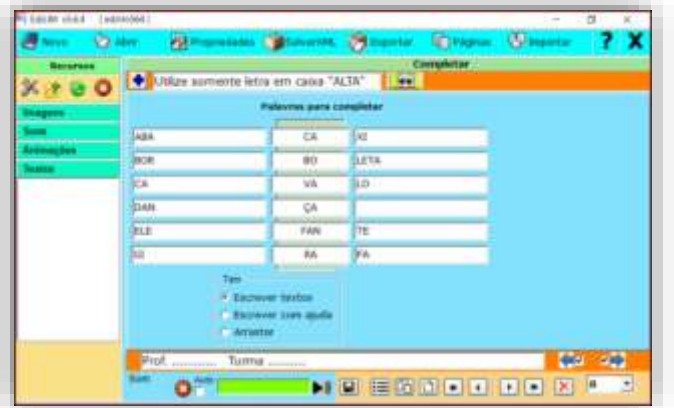

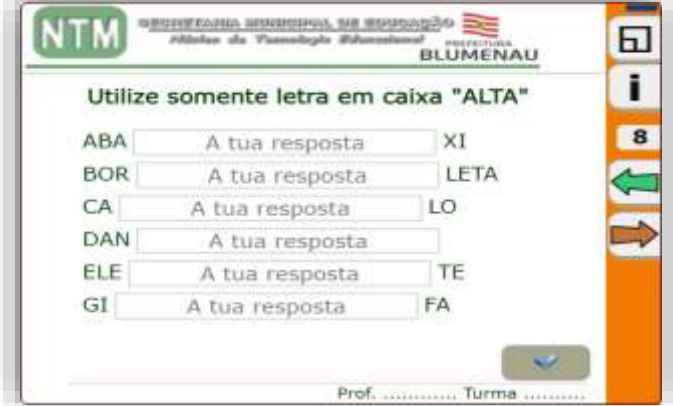

**Obs.:** Apesar de que a lacuna de resposta esteja no centro podemos utiliza-la tanto no início quanto no final do texto ou palavra.

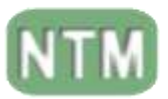

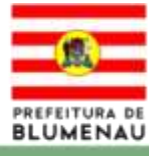

# **Ditado**

<span id="page-14-0"></span>Em ditado, podemos utilizar uma imagem como fundo, um áudio ou ambos em conjunto, como referência para a execução do ditado ao estudante.

Para a execução por parte do estudante(a) o mesmo terá que clicar no espaço em branco abaixo da imagem para abrir a caixa de texto para digitação.

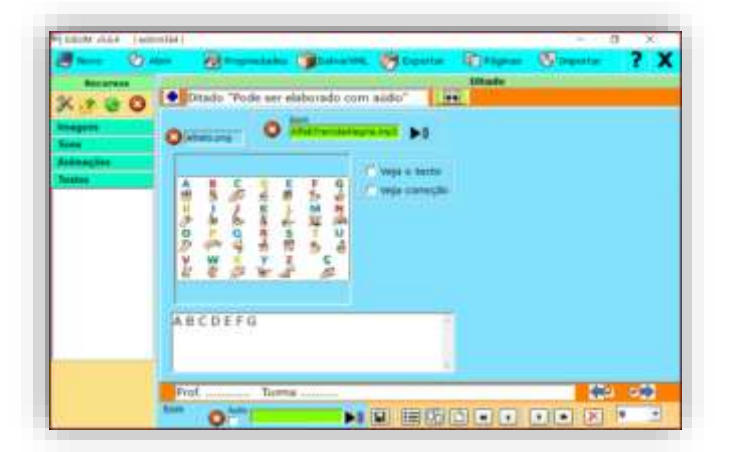

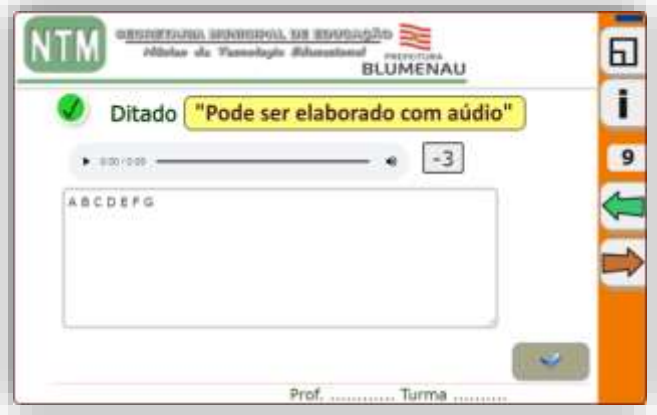

**Obs**.: Devemos tomar cuidado ao ditar, isso deve ser feito respeitando a sequência na qual as palavras/texto foram colocadas na caixa de texto, observando-se e orientando os alunos sobre o espaçamento e as acentuações.

# **Escolher**

<span id="page-14-1"></span>Escolher possibilita ao professor definir o número de alternativas corretas ou falsas, entretanto não devemos ultrapassar o número de seis imagens a serem utilizadas.

Junto a cada imagem podemos adicionar um texto ilustrativo de referência ao tema.

Nessa atividade o estudante(a) pode ter mais que uma resposta certa/errada, bastando para isso selecionar as alternativas.

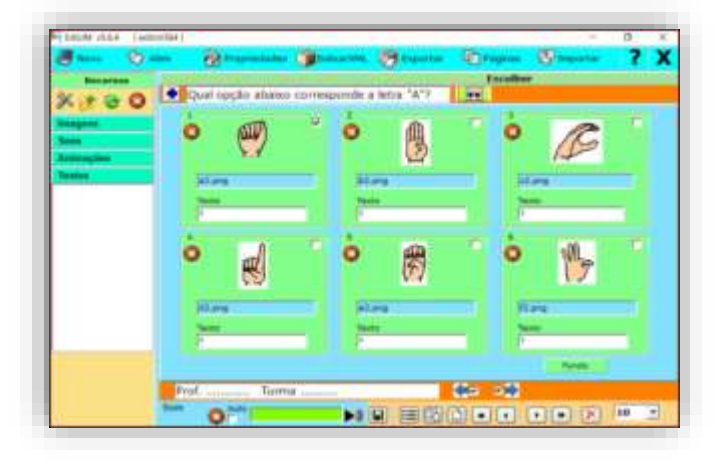

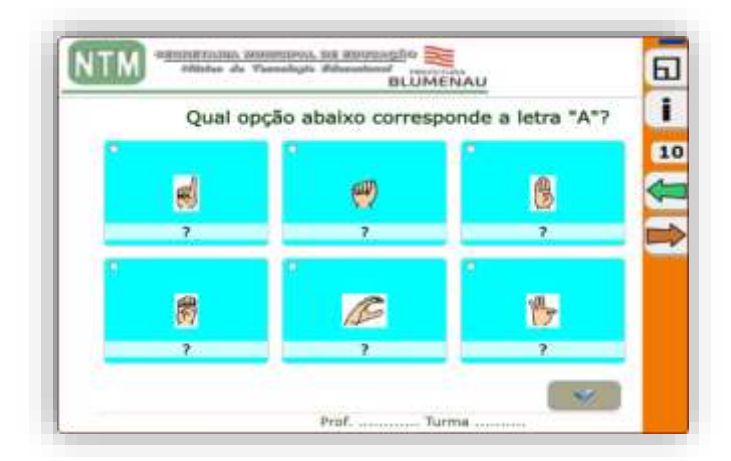

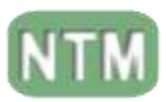

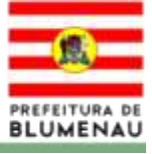

#### **Esquema**

<span id="page-15-0"></span>Estas atividades são elaboradas no formato de pirâmide ou sequência lateral, vertical ou em bloco.

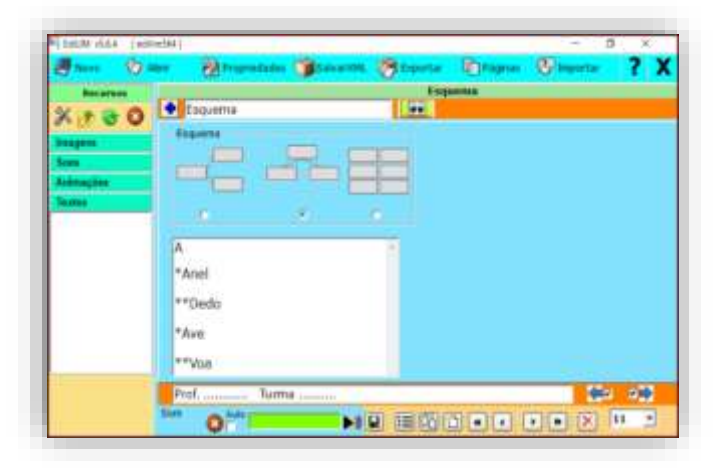

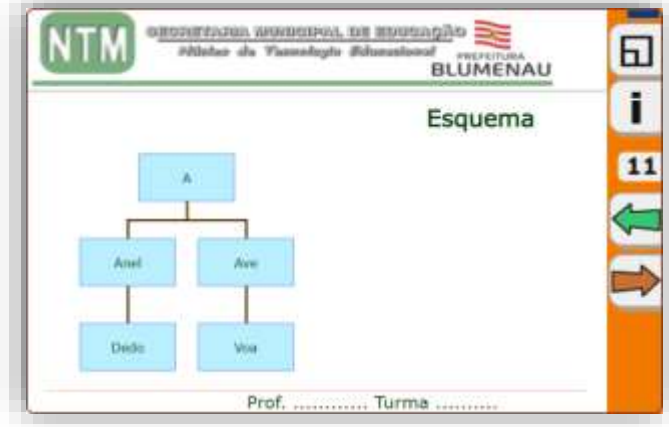

Aqui devemos utilizar o asterisco "**\***" para se criar a ordenação da palavras conforme mostra a imagem acima.

<span id="page-15-1"></span>O número de asteriscos "**\* - \*\* - \*\*\***" determina a camada a ser aplicada no esquema.

# **Etiquetas 2**

Esta aba nos possibilita dois tipos de respostas "Escrever" ou "Arrastar".

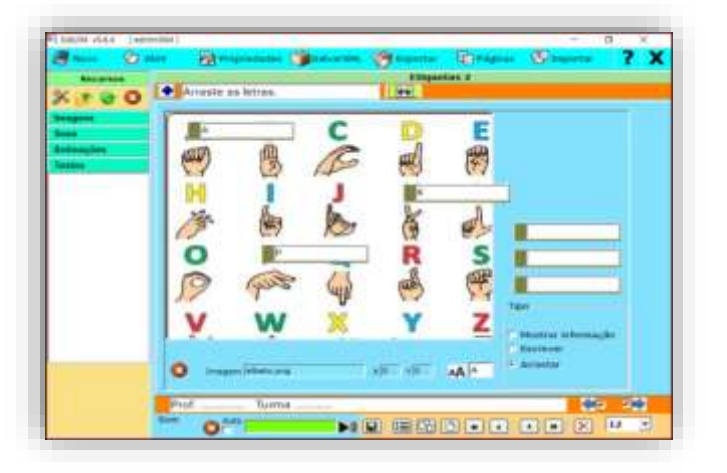

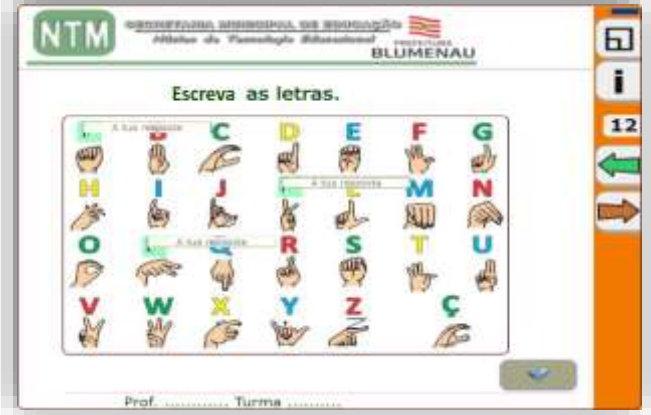

**Escrever** na lacuna a resposta. **Arrastar** para a lacuna a resposta.

Em ambos os casos temos a opção de utilizar de uma a seis respostas tanto para escrever quanto para arrastar.

> **Obs.:** Recomenda-se criar uma área demarcada para se colocar a resposta na opção "arrastar", conforme imagem abaixo. **Ex.:** Campo de fundo verde.

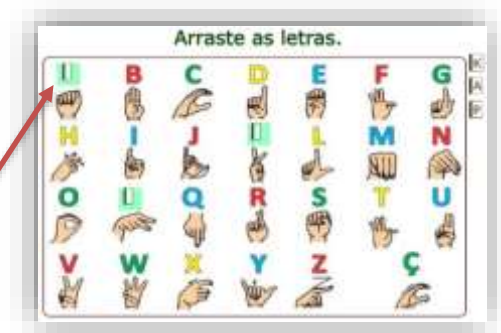

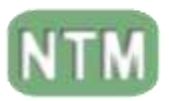

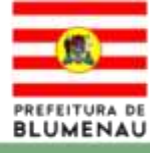

# **Etiquetas**

<span id="page-16-0"></span>Similar a atividade anterior, porém com uma gama mais ampla quanto as opções para a elaboração de atividades. Conforme elencamos abaixo.

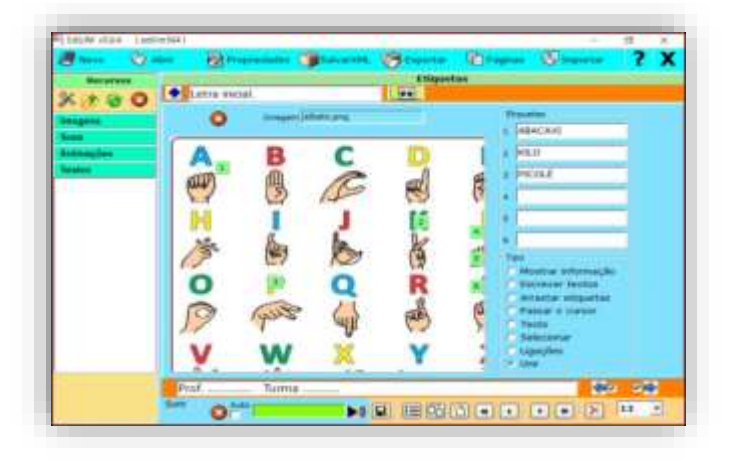

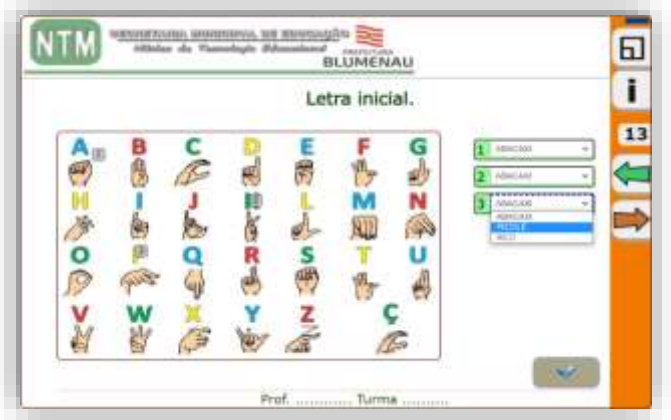

**Imagem de fundo**: Arrastar uma imagem da biblioteca de recursos.

**Áreas ativas**: Arrastar com o mouse (botão esquerdo pressionado) até ao destino que desejar.

**Textos das etiquetas**: Onde estará as opções de resposta.

# **Formato do exercício**:

 $\Box$  Mostrar informação.  $\Box$  Escrever nas etiquetas.

 $\Box$  Arrastar as etiquetas.  $\Box$  Passar o cursor – Mostrar o texto quando se passa o mouse pela área ativa.

# **Opções de Atividades:**

- **Texto**
- Selecionar
- Ligações "LINCA ATIVIDADES/ABAS"
- Unir

**Som**: Se a opção "auto" for ativada, o som será reproduzido automaticamente ao entrar na página.

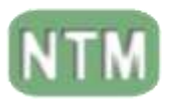

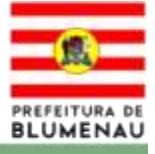

# **Fórmulas**

<span id="page-17-0"></span>Esta aba do Edilim apresenta como dinâmica elástica a possibilidade de criarmos diferentes tipos de "Fórmulas", tanto utilizando números quanto letras.

Podemos elaborar desde uma sequência numérica ou alfabética até a elaborar um cálculo mais complexo para estudantes de cursos universitários.

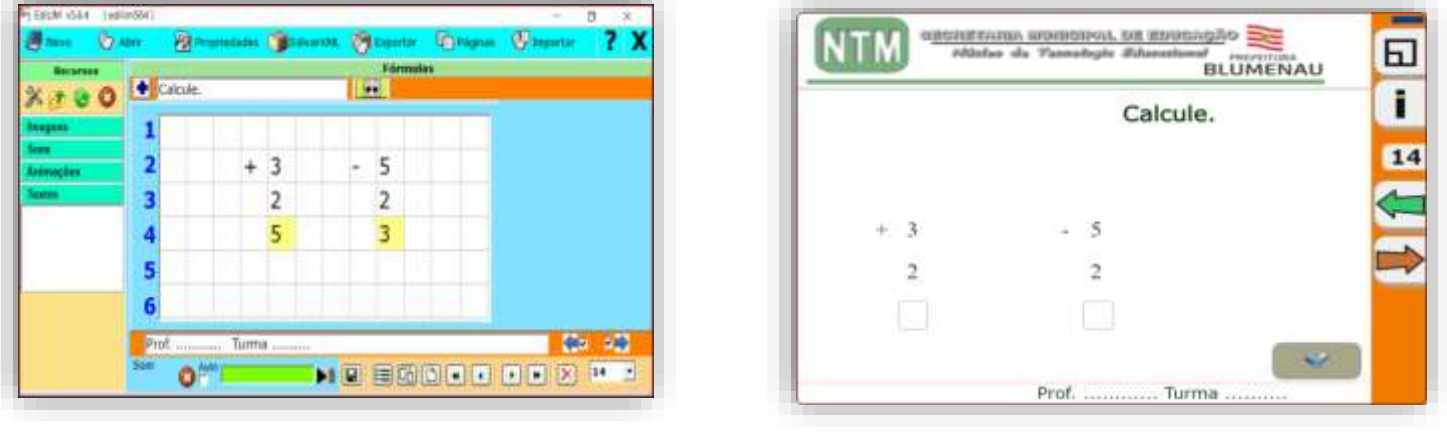

**Obs.:** Deve-se clicar duas vezes no quadro selecionado para se definir como resposta, como ocorre no exemplo abaixo, com os números "5 e 3" em amarelo.

#### **Frações**

<span id="page-17-1"></span>Para elaborarmos uma **frações** de forma escrita ou arrastando os números, devemos definir o numerador e o denominador para elaborar a atividade juntamente com suas respostas.

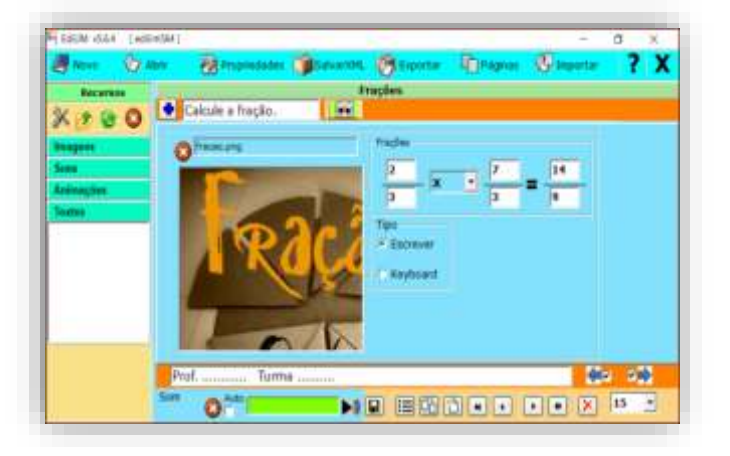

gile **Se** 日 **BLUMENAL** ī Calcule a fração. 15 Turrent

Sabendo que o **numerador**, o número que fica acima, e o **denominador**, o número que fica embaixo.

Temos as opções de trabalhar da adição a divisão de frações.

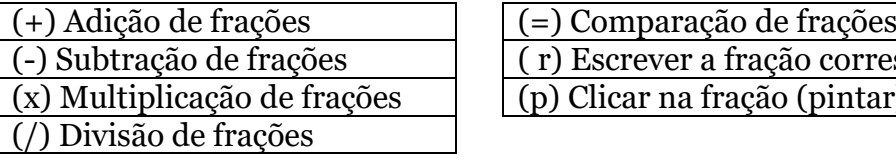

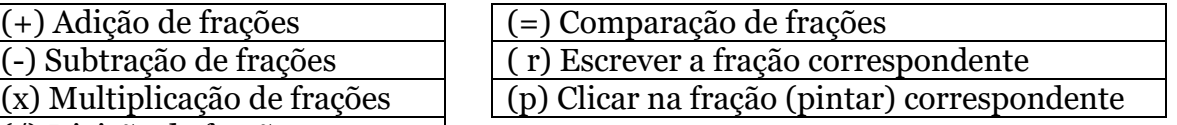

Nesta opção de atividade, entretanto devemos adicionar o resultado (resposta) correta.

Existem duas possibilidades para a elaboração de atividades:

**1. Escrever:** Digitar a resposta **2. Keyboard:** Arrastar os números

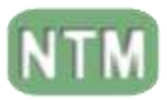

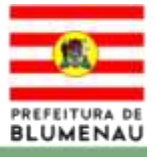

# **Frações 2**

<span id="page-18-0"></span>Em **frações 2**, devemos definir a quantidade de dígitos do **numerador** e **denominador**, em seguida escolher o tipo de operação matemática.

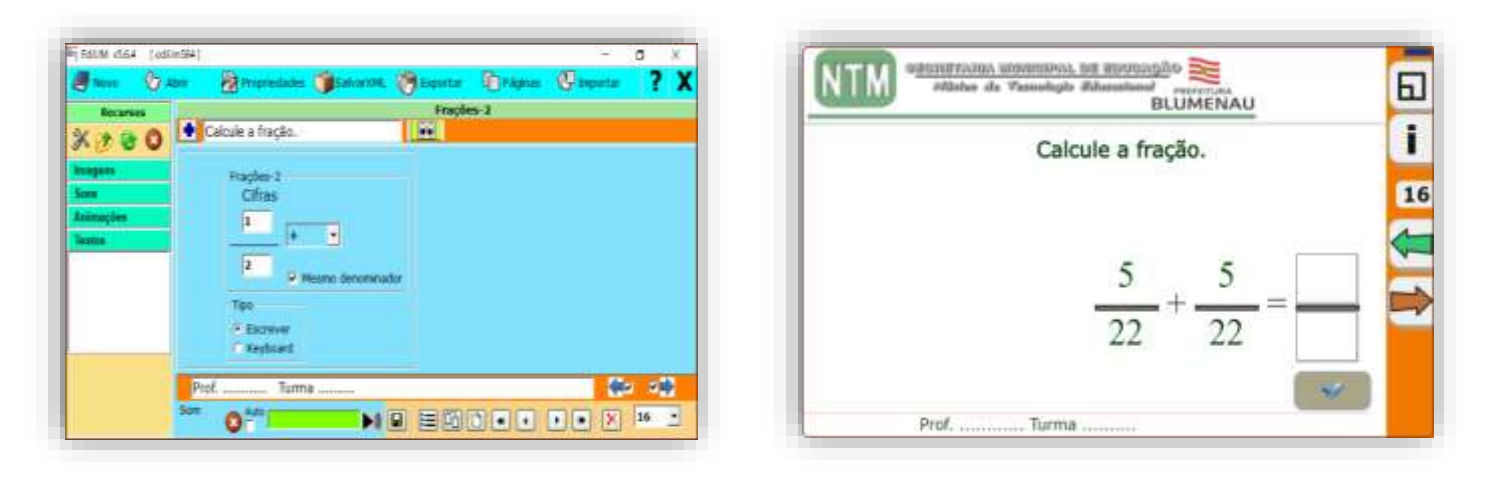

**Obs.:** Não é necessário elaborar a resposta, pois o próprio software Edilim calcula e corrige.

<span id="page-18-1"></span>Existem duas possibilidades para a elaboração de atividades: **1. Escrever:** Digitar a resposta **2. Keyboard:** Arrastar os números

#### **Frases**

Nesta atividade você pode ter até 3 questões/perguntas na mesma aba.

Devemos nos atentar que na elaboração da atividade, a resposta está na lacuna superior e a pergunta na lacuna inferior. Já no html a área de resposta da questão fica diretamente abaixo da pergunta.

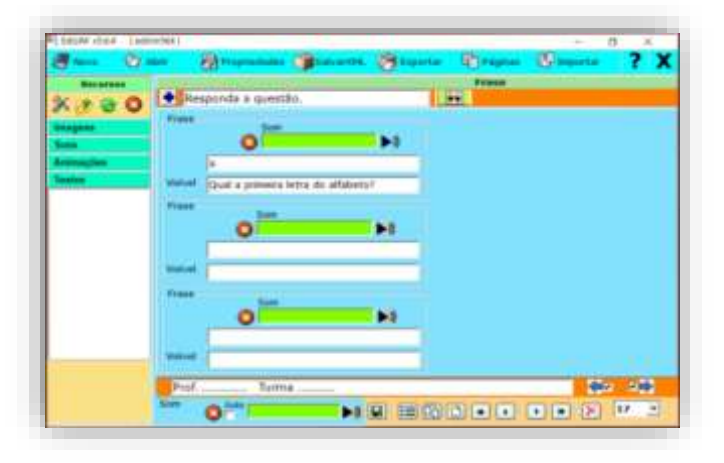

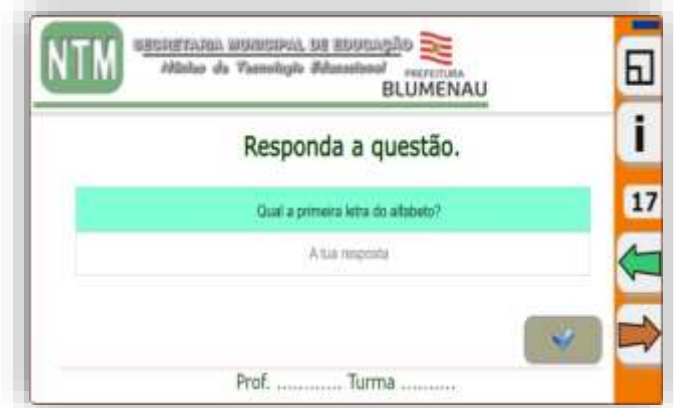

Existe a possibilidade de inserir um áudio em cada questão formulada nesta aba, sendo que no html basta que os estudantes cliquem na questão para se ouvir o áudio.

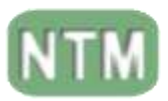

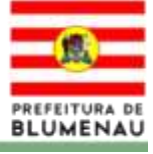

#### **Frases 2**

<span id="page-19-0"></span>Em frases 2 pode-se ter até 5 questões/perguntas na mesma aba. A área de resposta fica diretamente abaixo da pergunta.

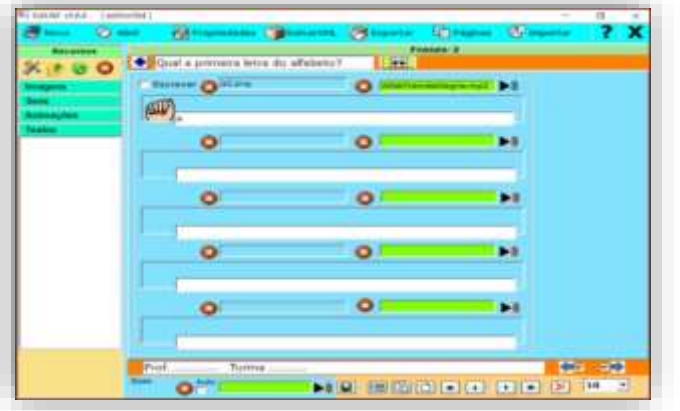

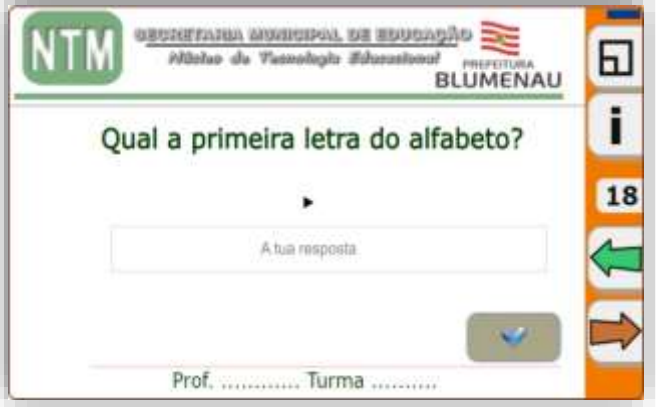

Existe uma opção que ao desabilitar a função "escrever" gera uma aba somente informativa., podendo ainda acrescentar uma imagem e um áudio por questão/pergunta.

Neste caso na área visível (html) aos estudantes aparece um botão de execução de áudio para os estudantes(as) clicarem e ouvirem o áudio.

# **Galeria de Imagens**

<span id="page-19-1"></span>Nesta aba a atividade apresentará uma imagem em evidência em cada uma das seis áreas, juntamente com um texto e um áudio caso você ache necessário incluir na atividade.

Aceita até 6 imagens que podem conter texto e/ou áudio a ser inserido na atividade.

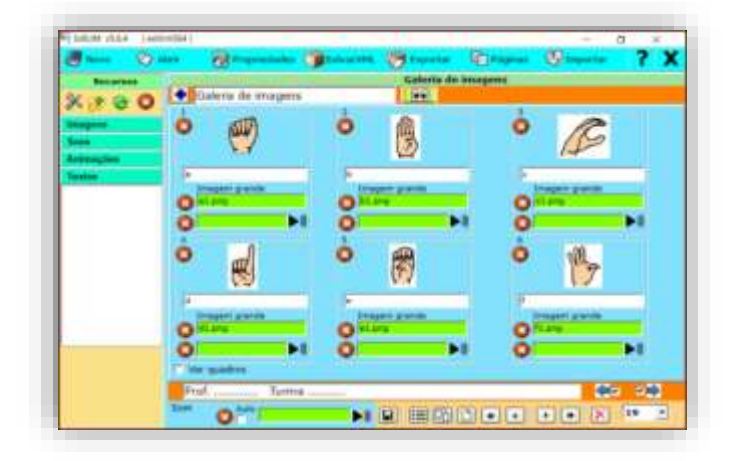

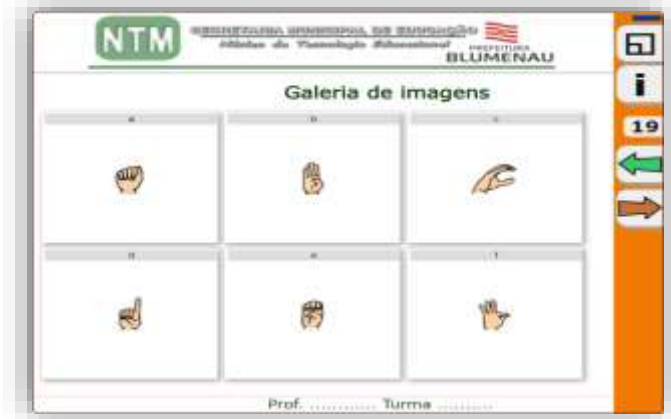

Ao clicar na opção a ser observada, aparecerá a imagem oculta ou o texto salvo na forma de imagem.

Por exemplo, você pode colocar a onça-pintada no lugar da interrogação (imagem) , ao estudante clicar, aparecerão as informações deste animal ao invés da imagem da onça-pintada.

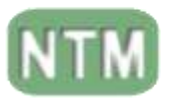

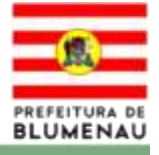

# **Galeria de Sons**

<span id="page-20-0"></span>Em galeria de sons, pode-se elaborar uma atividade onde temos a opção de vincular uma imagem a um áudio, juntamente a um texto, para identificar a imagem.

Podemos também utilizar esta aba para inserir informações complementares, visando agregar conteúdo referente ao tema da atividade.

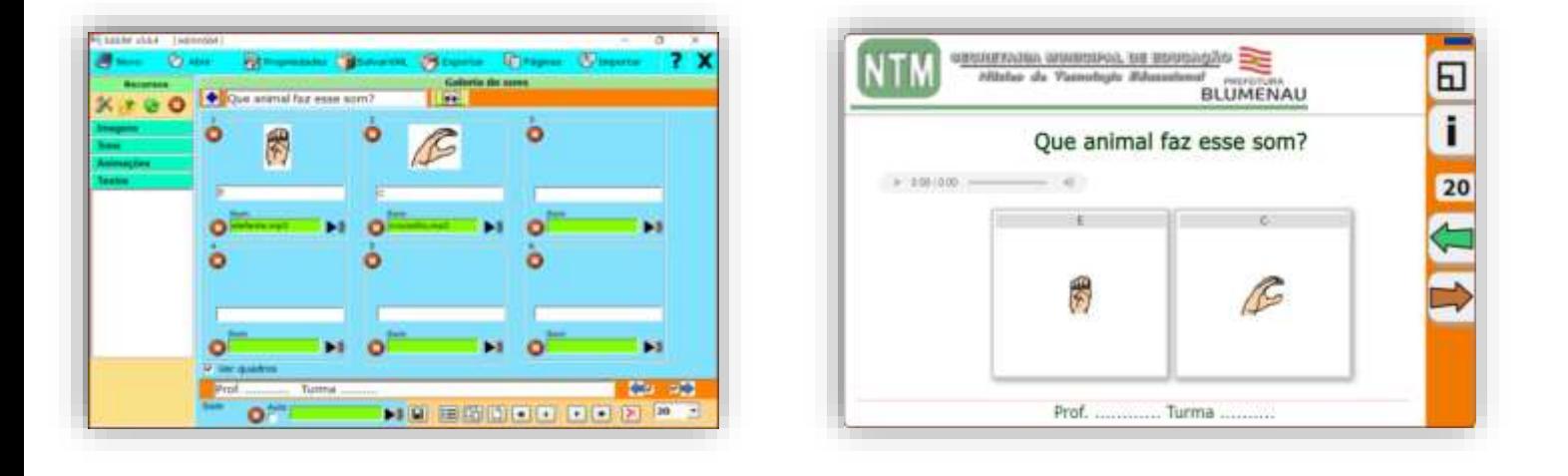

# **Identificar Imagens**

<span id="page-20-1"></span>Nessa aba do Edilim, podemos elaborar atividades onde vinculamos uma imagem a um texto como resposta. Esta atividade pode ser executada de duas formas.

Escrever: O(a) estudante(a) escreverá a palavra/texto na lacuna abaixo da imagem. Arrastar: O(a) estudante(a) arrastará a palavra/texto para retângulo abaixo da imagem.

Em ambos os casos poderemos utilizar de uma a cinco imagens por aba.

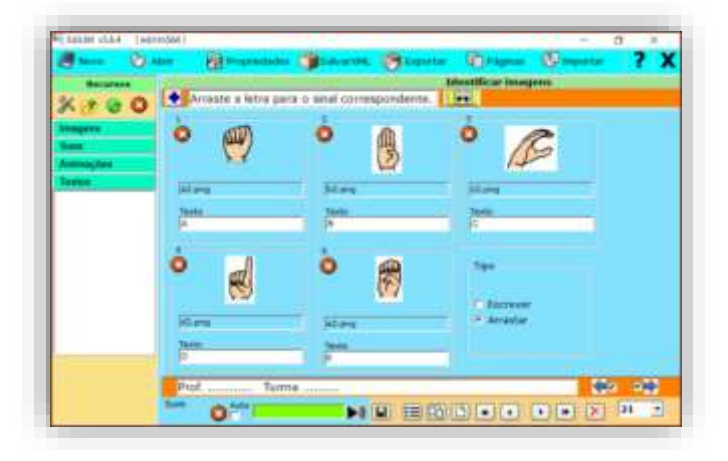

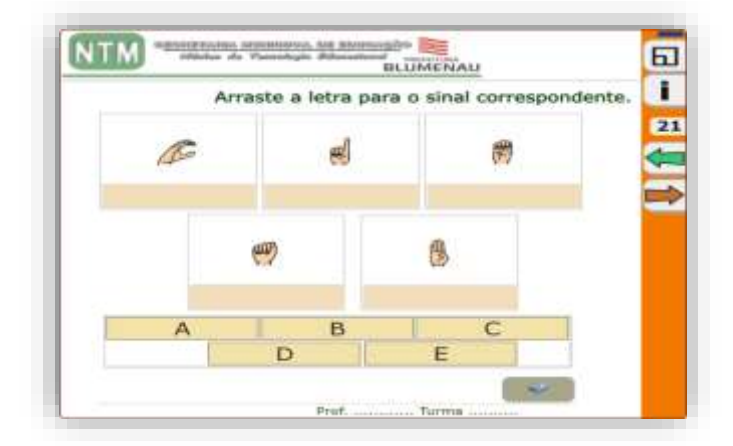

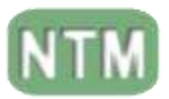

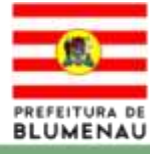

# **Identificar Imagens 2**

<span id="page-21-0"></span>Esta aba nos possibilita elaborar atividades onde podemos vincular uma imagem a um texto, podendo complementar com um áudio por imagem. O(a) estudante(a) arrastará a palavra/texto para o retângulo abaixo da imagem correspondente.

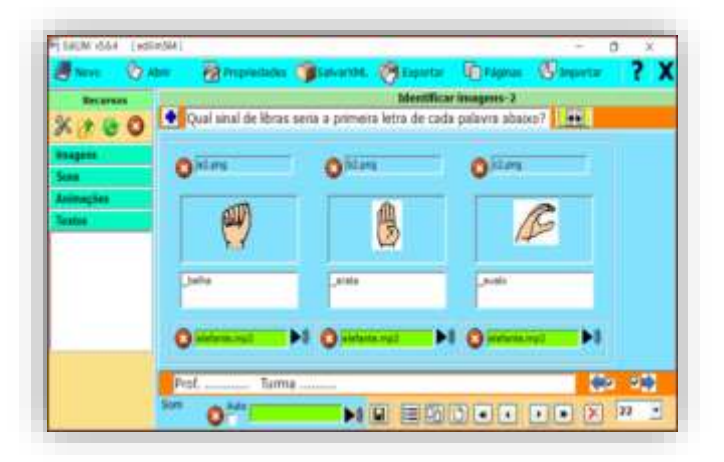

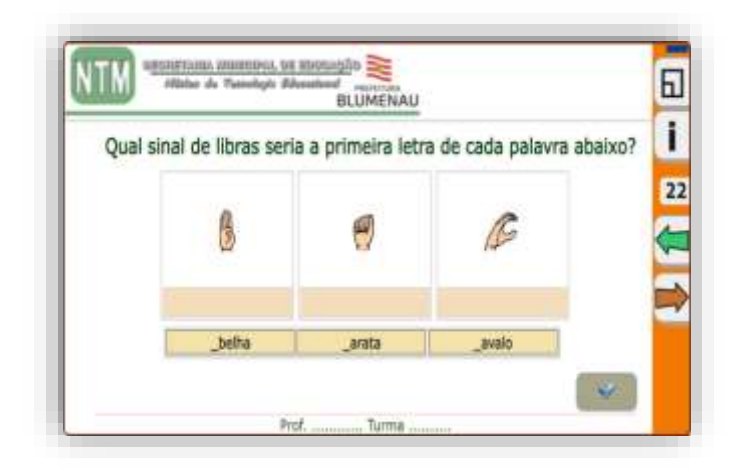

Diferente da aba anterior, nesse caso podemos elaborar atividades com as seguintes opções:

- Imagem com palavra/texto
- Imagem com aúdio
- Aúdio com palavra/texto

#### **Identificar Sons**

<span id="page-21-1"></span>Nesta aba podemos elaborar atividades utilizando imagens, texto e sons. Temos possibilidade de elaborar três tipos de atividades.

Assim podemos:

- Arrastar palavra/texto para a área correspondente.
- Escrever a palavra/texto na lacuna abaixo da imagem.
- Arrastar a imagem para a área do som correspondente.

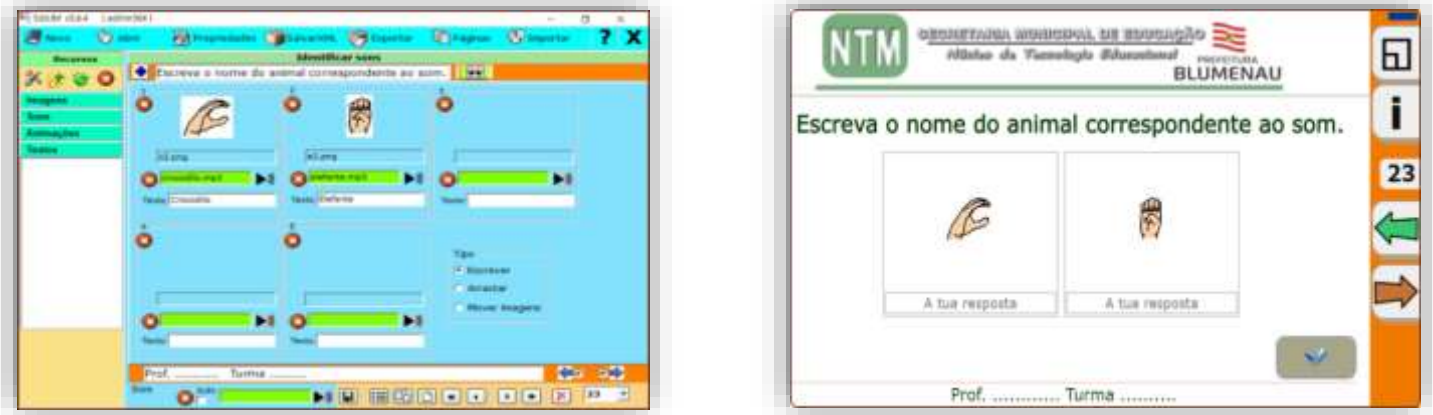

<span id="page-21-2"></span>Quando o estudante clicar na imagem ou texto ouvirá o som pré definido.

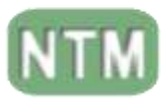

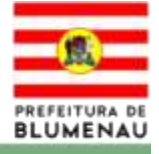

# **Imagem e Texto**

Através desta aba podemos trabalhar com informações aos estudantes, através de uma imagem ou vídeo, com ou sem um texto explicativo.

Para anexar a imagem ou vídeo, deve-se arrastar para o quadrado azul dentro da área de postagem e o texto deverá ser digitado no quadrado branco com bordas verdes.

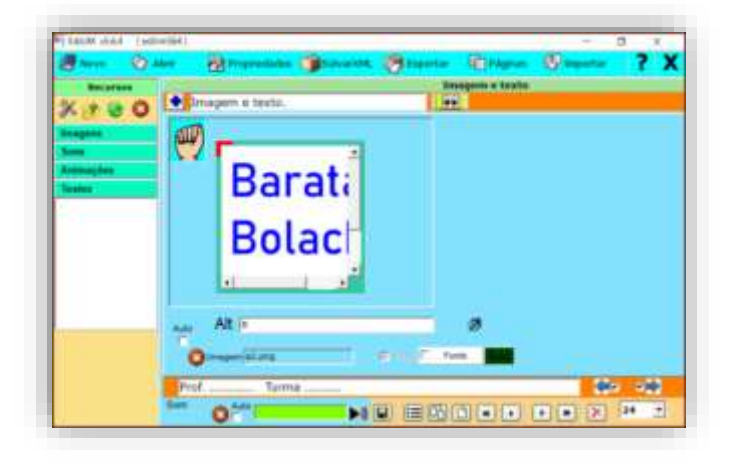

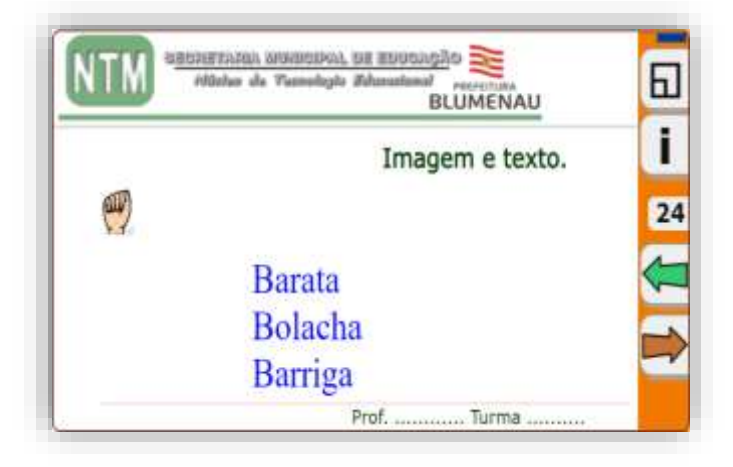

# **Índice**

<span id="page-22-0"></span>Utilizado para lincar em uma ordem especifica abas da atividade em tópicos, criando botão(ões) para direcionar a outra(s) atividade(s) que seriam complementares.

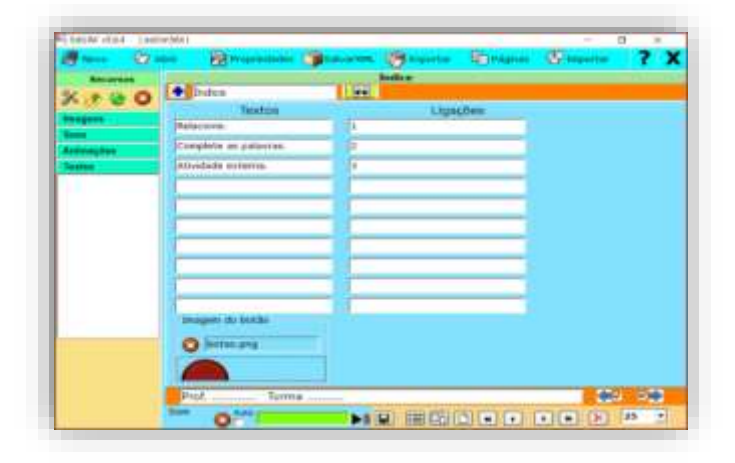

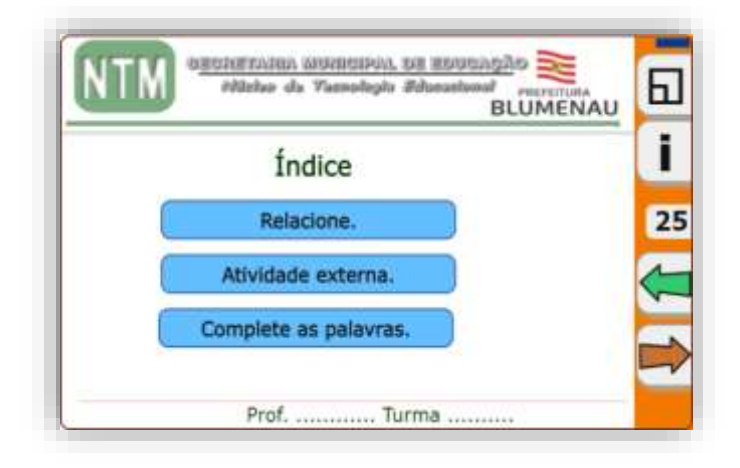

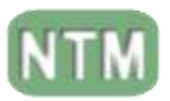

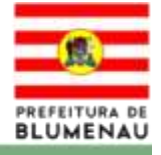

# **Jogo da Memória**

<span id="page-23-0"></span>No jogo da memória temos a possibilidade de elaborar atividades que podem ser executados com limite de tempo padrão, ou podemos alterá-lo conforme a necessidade. Entretanto aceita somente imagens para a criação do jogo, tendo em vista que ele duplica a imagem para formar um par a ser encontrado.

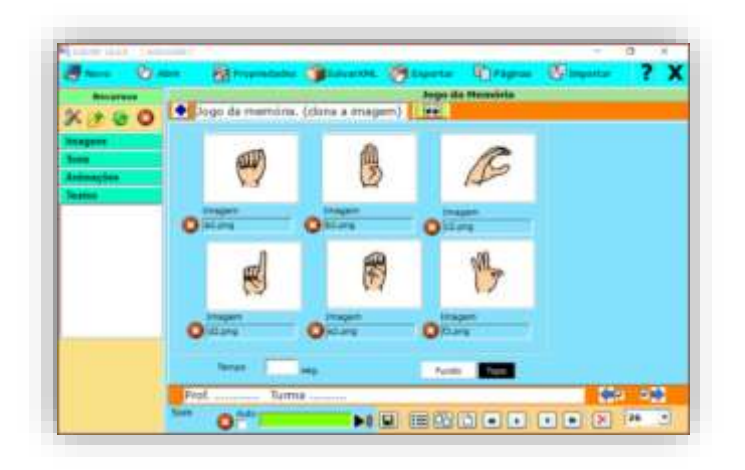

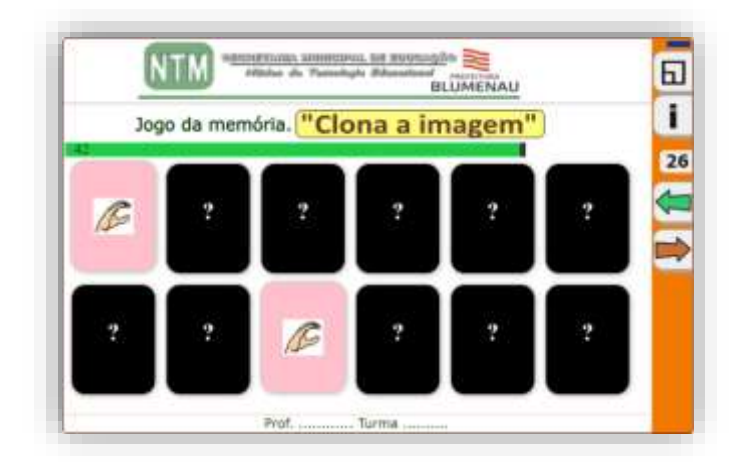

#### **Jogo da Memória 2**

<span id="page-23-1"></span>Esta aba é similar a anterior, porém com mais funcionalidades. Ela nos possibilita colocar texto e som além de podermos trabalhar com imagens diferentes para formar os pares a serem encontrados, também podemos definir um tempo para a execução da atividade, ou utilizar o timer pré definido.

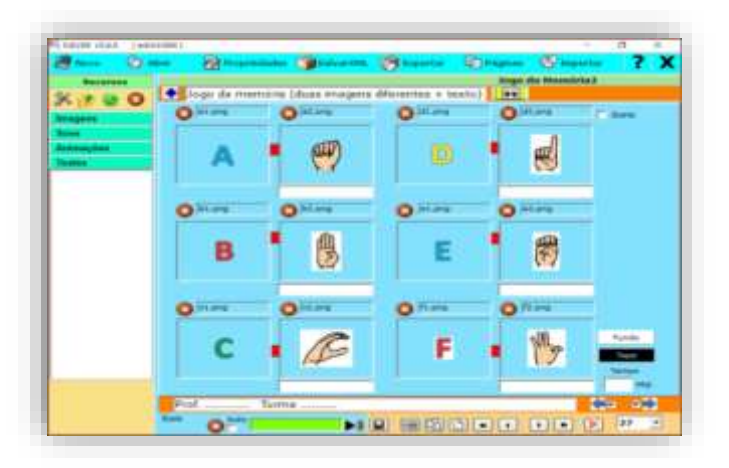

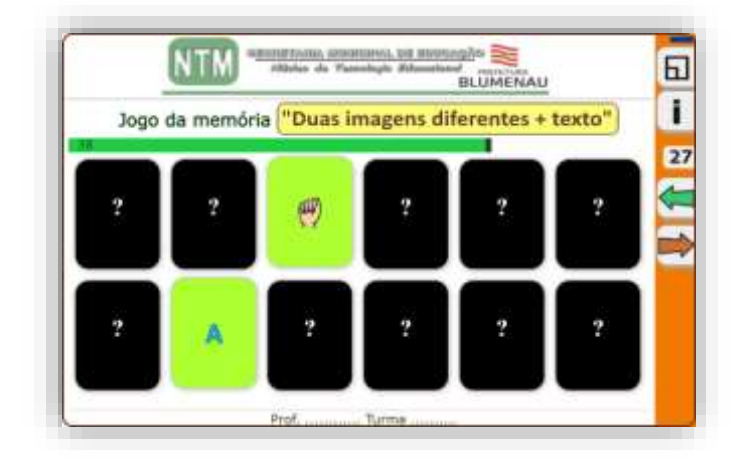

Podemos trabalhar da seguinte forma:

- Imagem com texto.
- Imagem com imagem.

Temos a possibilidade de adicionar um áudio geral (**pré definido em propriedades**) para ser ouvido durante a execução da atividade desta aba.

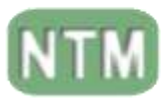

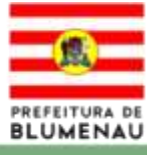

# **Letras**

<span id="page-24-0"></span>Em letras podemos trabalhar com 3 grupos compostos de uma imagem, um texto e um áudio geral (**pré definido em propriedades**), para complementar a atividade.

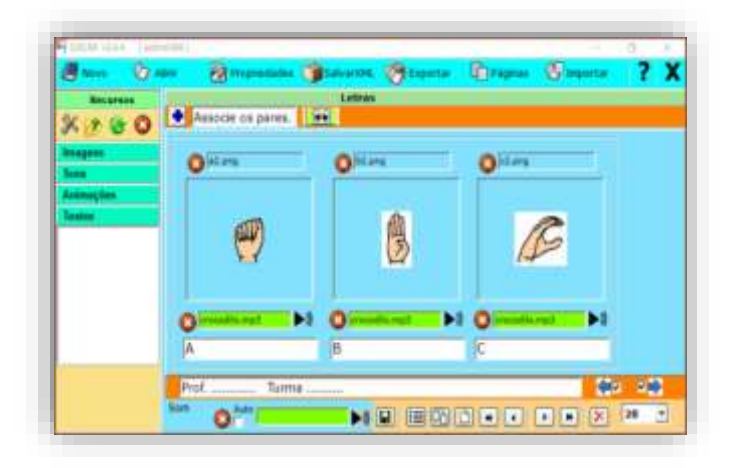

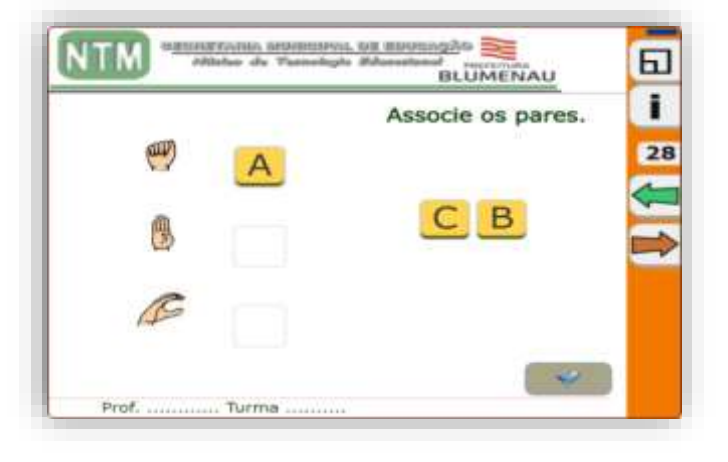

**Obs.:** No caso de textos ao utilizar o underline " " em uma palavra teremos uma atividade completar palavra arrastando a letra que falta. Ex.: BONECA a letra que precede o underline (no caso "B") é a que será arrastada.

Podemos trabalhar da seguinte forma:

- Imagem com texto.
- Imagem com áudio.
- Texto com áudio.

#### **Obs.:**

Lembre-se o campo TEXTO refere-se a IMAGEM e os campos VALOR e VALOR TOTAL tem funções diferentes.

# **Ligações**

<span id="page-24-1"></span>Nos permite criar links para páginas internas ou externas do Edilim, assim podemos direcionar uma leitura ou até uma pesquisa direcionada.

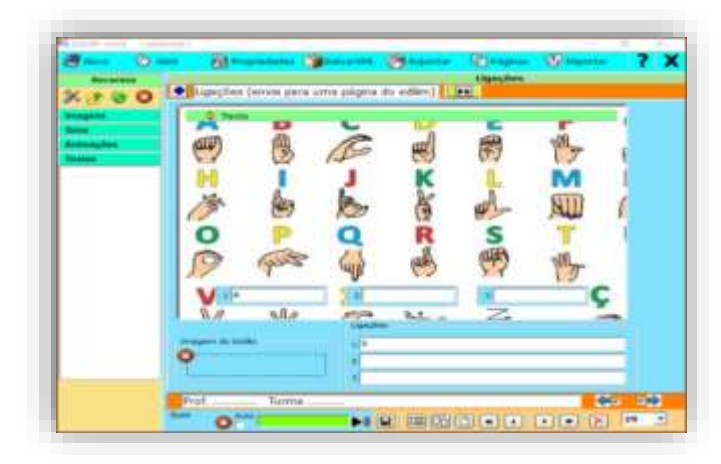

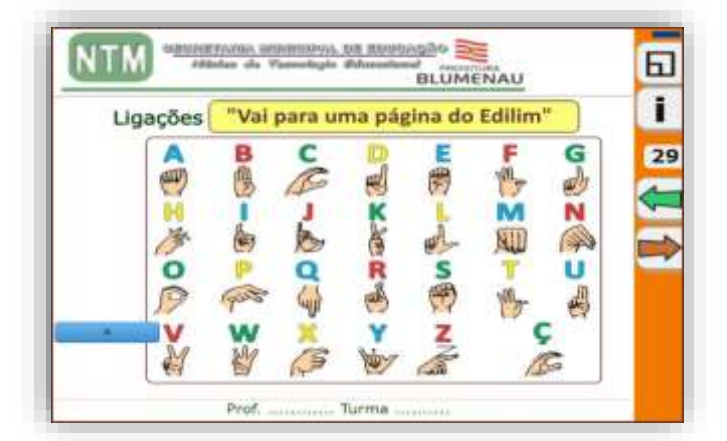

Temos ainda a opção de adicionar um texto na área geral desta aba, que pode servir como informação referente ao tema abordado.

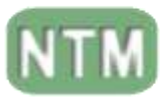

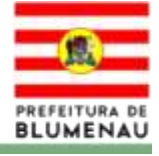

# **Medida**

<span id="page-25-0"></span>Com medida podemos trabalhar com frações, decimais ou números inteiros, através de valores (resultados) pré-definidos.

Observando o exemplo abaixo, podemos trabalhar valores sendo que não importa os números utilizados, mas sim que se chegue ao valor determinado. Para isso basta utilizar imagens e texto/palavras.

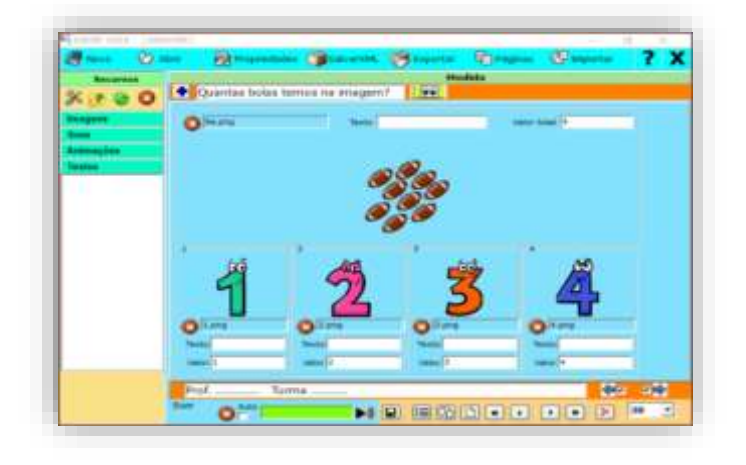

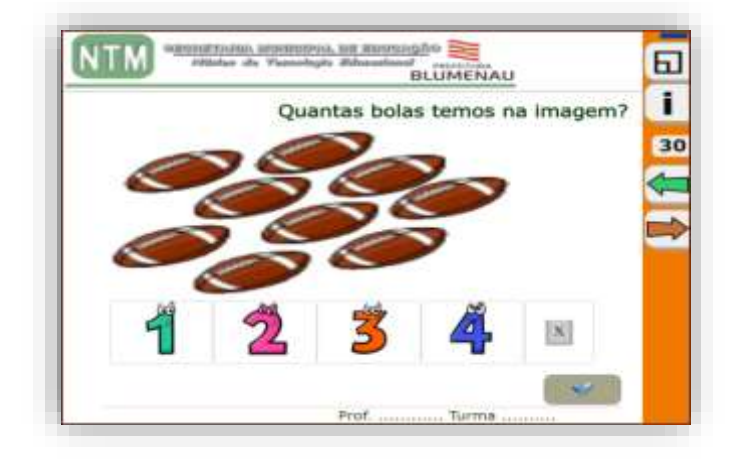

Devemos atentar para as seguintes áreas:

- # Texto (área superior): apresenta informações na área superior visível aos estudantes.
- # Texto (área inferior): apresenta informações da imagem a ser arrastada.
- # Valor total: valor a ser alcançado referente a pergunta.
- # Valor: define o valor que cada imagem terá ao ser arrastado para a área central.

Ou seja, como temos 9 bolas podemos usar:

- 1+1+1+1+1+1+1+1+1
- $2+2+2+2+1$
- $1+1+2+2+3$
- $3+3+3$  etc.

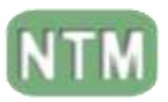

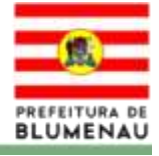

# **Memória**

<span id="page-26-0"></span>Aqui desenvolvemos um jogo da memória, porém ele é limitado a uma única opção de imagem para a busca e outra imagem (opcional) para embaralhar.

Apresenta também as seguintes opções:

- Aleatórias (cria randomicamente as quantidades de imagens de busca).
- Números (enumera os quadrados a serem clicados).

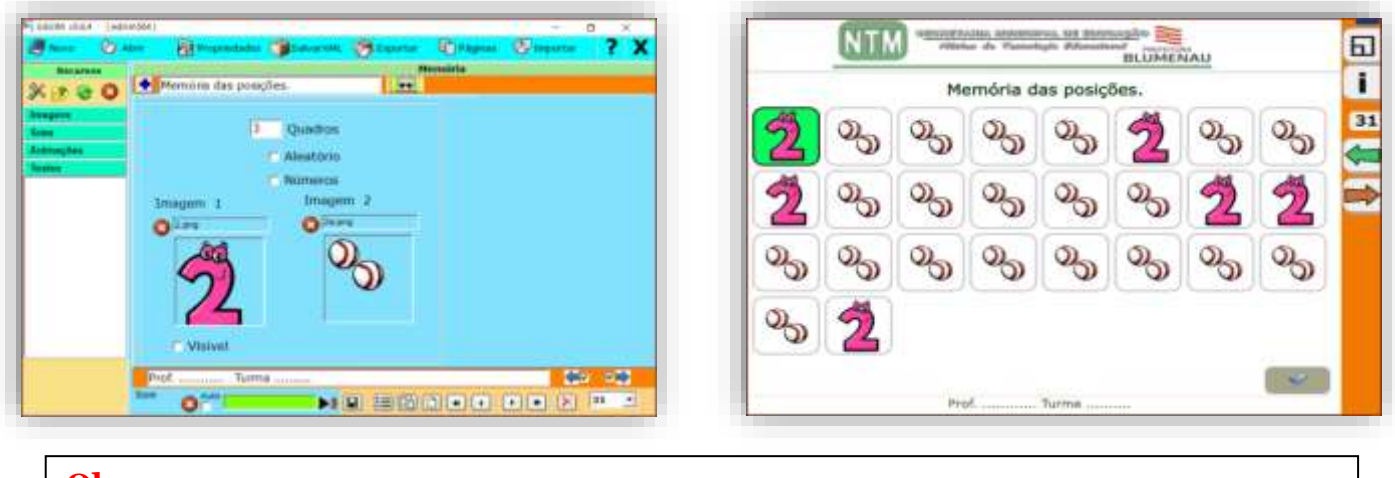

**Obs.:**

Essa atividade é usada para se trabalhar com a memorização do(a) estudante(a) através da visualização ao clicar no primeiro quadro. Visa fazer com que o estudante(a) memorize as posições dos clones da imagem principal.

# **Menu**

<span id="page-26-1"></span>Nos permite elaborar um menu de informações de apoio a atividade que está sendo desenvolvida. Temos seis botões por aba a serem utilizados, sendo que cada botão pode ter um tópico independente e apresentar uma imagem e um texto independente.

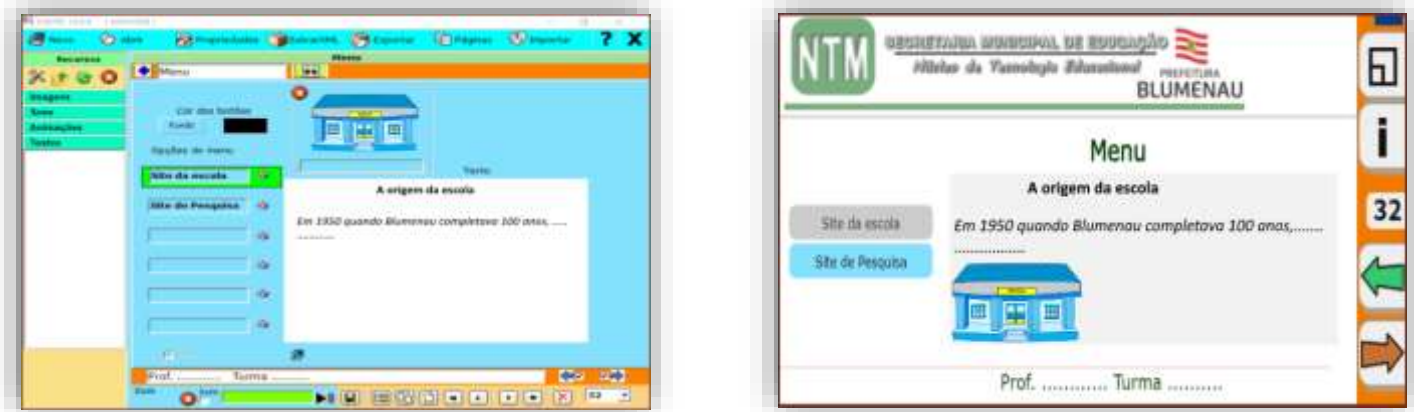

Esta aba serve como uma biblioteca de informações de conteúdo, em que o estudante, poderá pesquisar ou adicionar informação ou conhecimento referente a atividade ou conteúdo estudado.

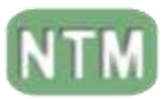

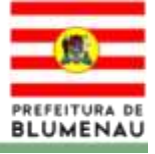

#### **Mover Imagens**

<span id="page-27-0"></span>Aqui desenvolvemos atividades de encaixe de imagens, podendo ter de uma a seis imagens móveis e uma como tela fixa/fundo.

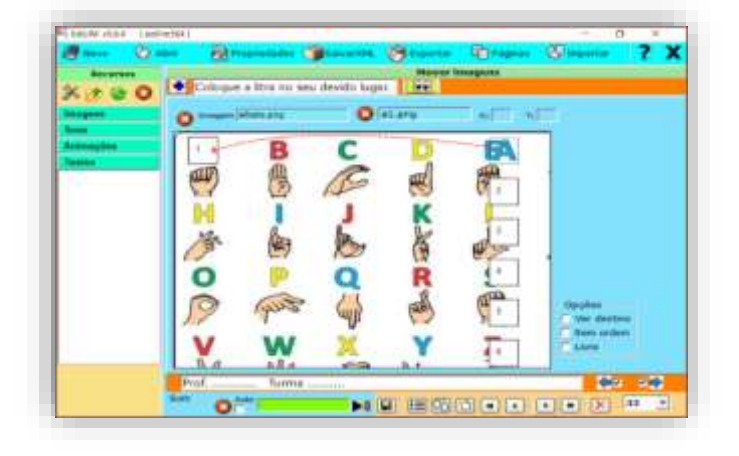

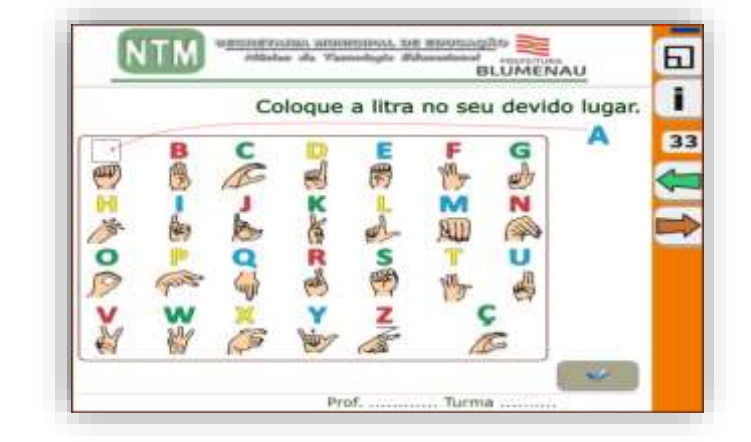

# **Obs.:** Devemos atentar para pré definir uma área para se colocar a imagem a ser movimentada.

# **Operações**

<span id="page-27-1"></span>Aba que nos permite montar uma operação matemática de cada vez. As respostas e/ou resultados são geradas automaticamente.

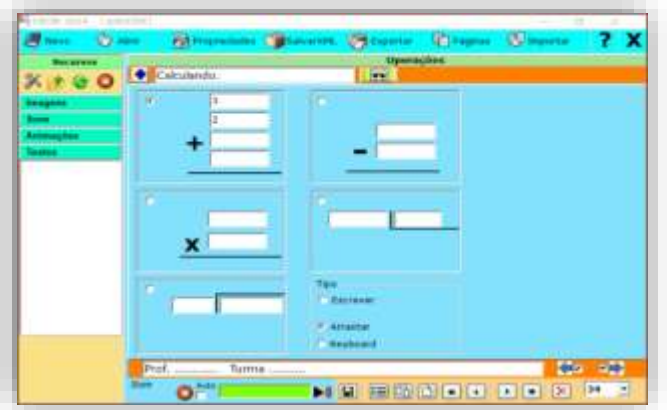

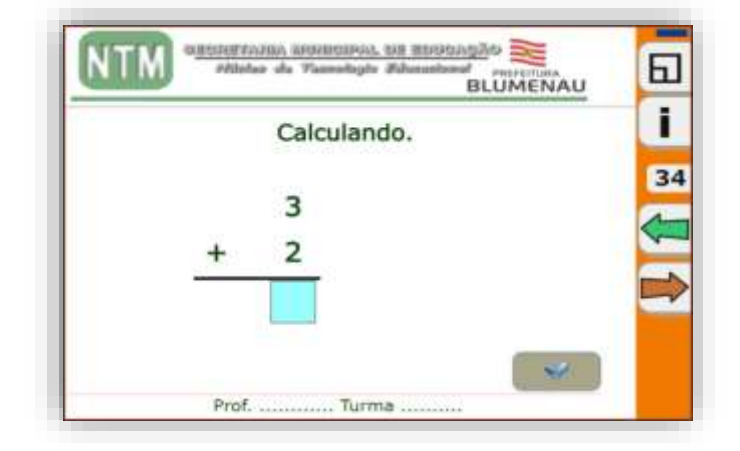

Infelizmente nessas atividades não tem como fazê-las com reserva de valores.

Existem duas possibilidades para a elaboração de atividades:

- 
- **1. Escrever:** Digitar a resposta **2. Keyboard:** Arrastar os números

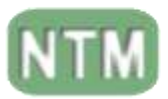

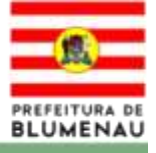

# **Operações 2**

<span id="page-28-0"></span>Com operações 2, podemos elaborar atividades de operações matemática individuais, no estilo randômico, sendo as respostas/resultados geradas automaticamente.

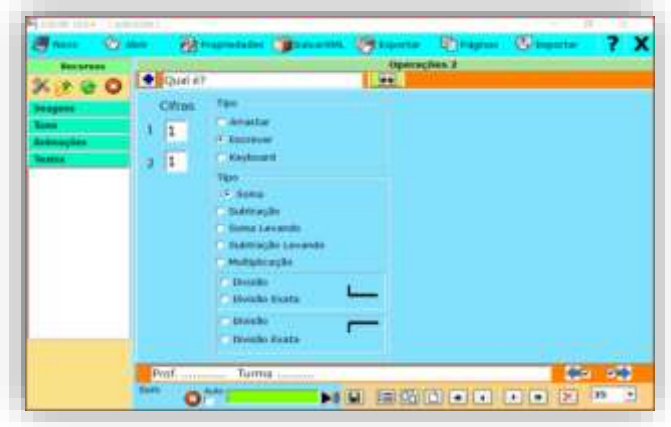

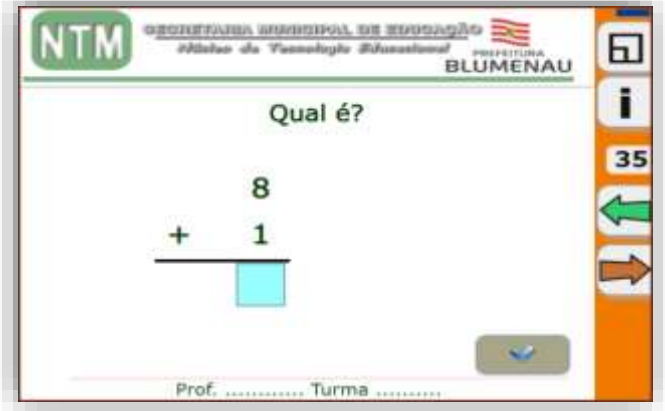

Neste caso você só determina a quantidade caracteres das cifras, não o número a ser utilizado como aparece no exemplo acima.

**Cifra 1** => 3 corresponde a três casas decimais, valores correspondentes as centenas (000)

**Cifra 2** => 2 corresponde a duas casas decimais, valores correspondentes as dezenas (00)

Existem três possibilidades para a elaboração de atividades:

**1. Escrever:** Digitar a resposta **2. Keyboard:** Arrastar os números **3. Arrastar:** Arrastar os números

#### **Ordenar imagens**

<span id="page-28-1"></span>Nesta aba podemos elaborar atividades com o objetivo de posicionar imagens em uma ordem definida, arrastando as imagens, podemos trabalhar com 5 imagens por vez.

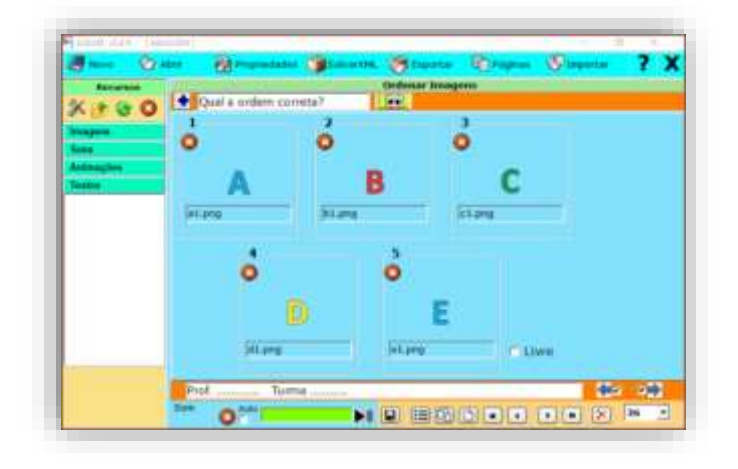

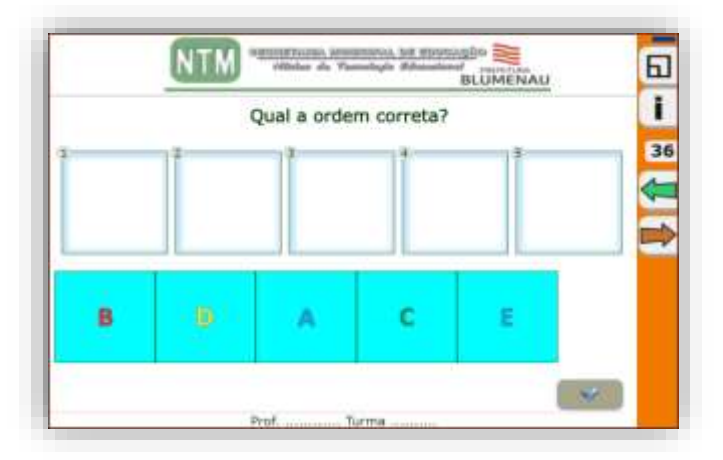

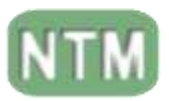

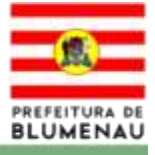

# **Ordenar**

<span id="page-29-0"></span>Permite elaborar atividades para ordenar letras, palavras ou frases curtas. Utilizando como referência uma imagem norteadora, temos a possibilidade de apresentar esta atividade na horizontal ou vertical.

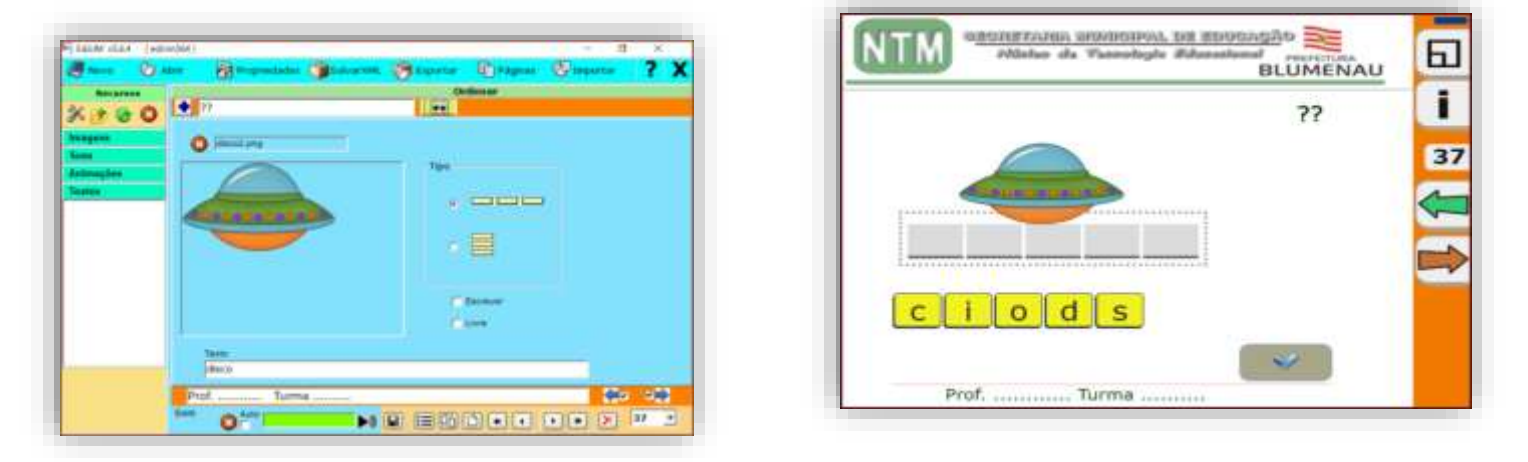

Existem duas possibilidades para a elaboração de atividades:

**1. Escrever:** Digitar a resposta **2. Arrastar:** Arrastar as letras/números

# **Ortografia**

<span id="page-29-1"></span>Similar a aba anterior, porém com a possibilidade de utilizar um campo a mais para postar informações aos estudantes, com uma pergunta com uma resposta. Apresenta letras embaralhadas tendo como referência uma imagem.

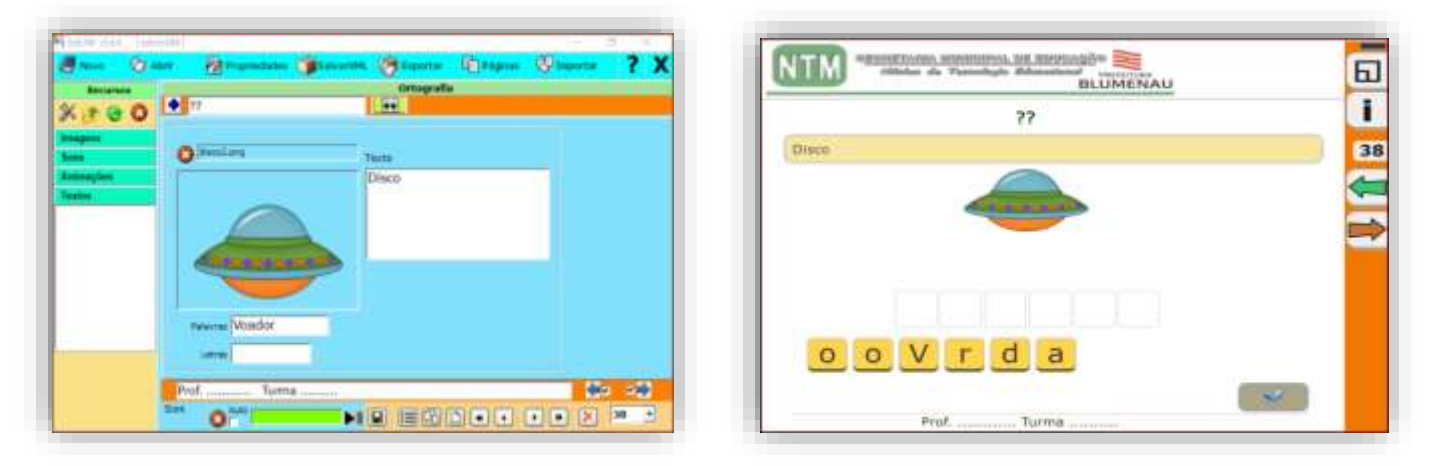

#### **Obs.:**

No caso de textos ao utilizar o underline "\_" em uma palavra teremos uma atividade completar palavra arrastando a letra que falta.

Ex.:

\_BONECA a letra que precede o underline (no caso "B") é a que será arrastada.

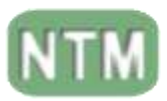

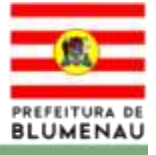

# **Painel**

<span id="page-30-0"></span>Nos possibilita trabalhar o tamanho (ajuste de tamanho aumenta "+" ou diminui "-") de uma ou oito imagens, tendo como referência uma imagem de fundo.

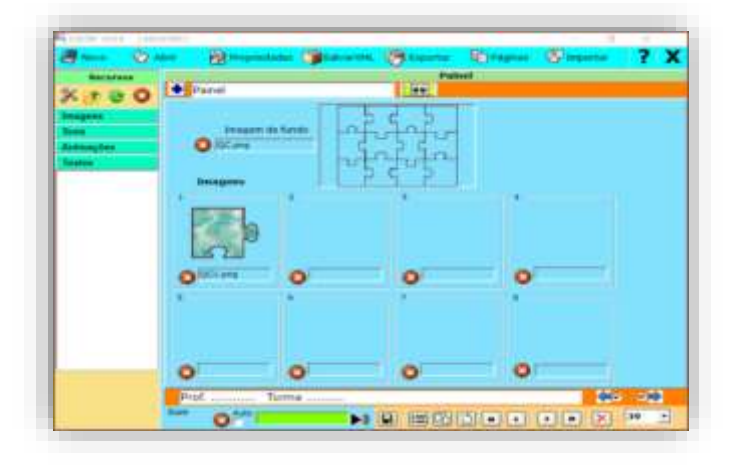

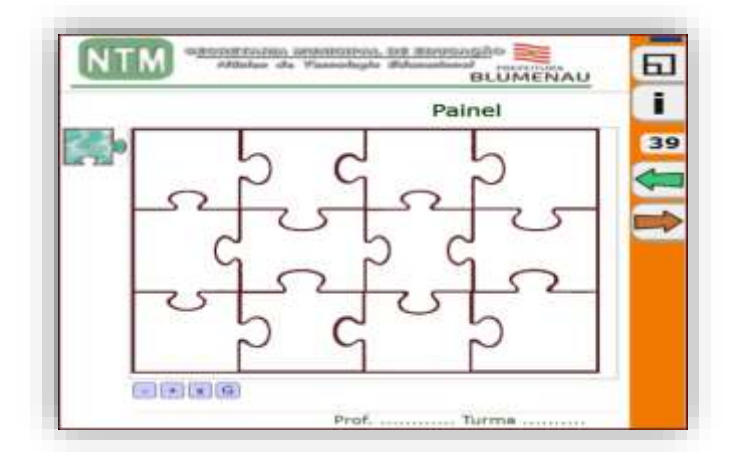

<span id="page-30-1"></span>Esta atividade não tem auto correção.

#### **Palavra Secreta**

Aba que nos permite elaborar atividades no estilo de charada, com 6 tentativas, através de palavras ou frases curtas.

Pode ou não ter imagens, tendo a opção de utilizá-la como referência ou ser revelada após a resposta da questão. Podemos ainda definir quais letras/números serão utilizados, em virtude das acentuações e/ou símbolos especiais.

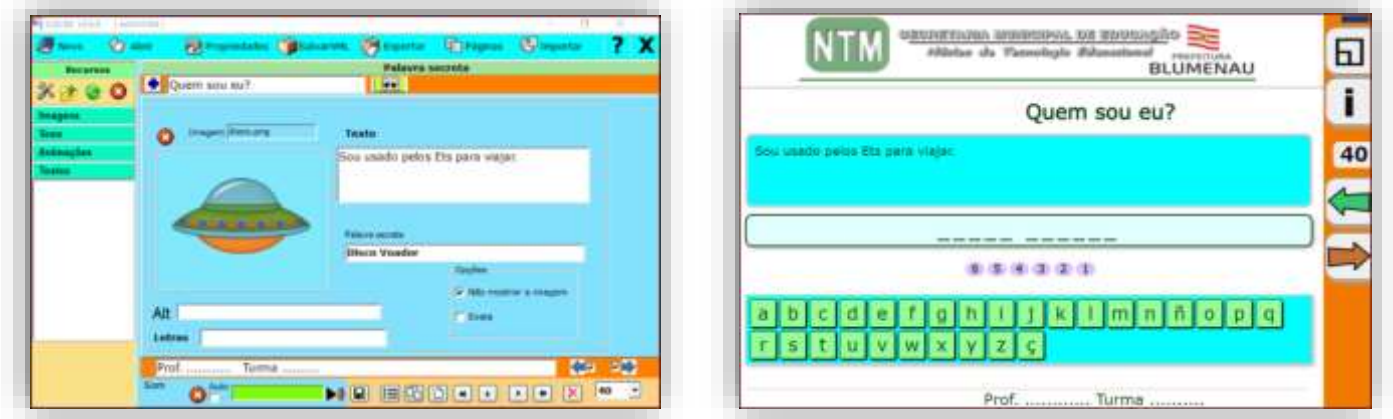

**Obs.:** A alternativa "Letras" nos permite definir quais caracteres serão utilizados na Atividade, se terão caracteres especiais ou se serão maiúsculas ou minúsculas.

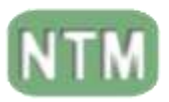

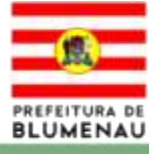

# **Perguntas**

<span id="page-31-0"></span>Com perguntas podemos elaborar de uma a quatro perguntas numa mesma aba. Pode-se adicionar uma imagem como referência. Tendo uma lacuna como local de resposta para cada pergunta.

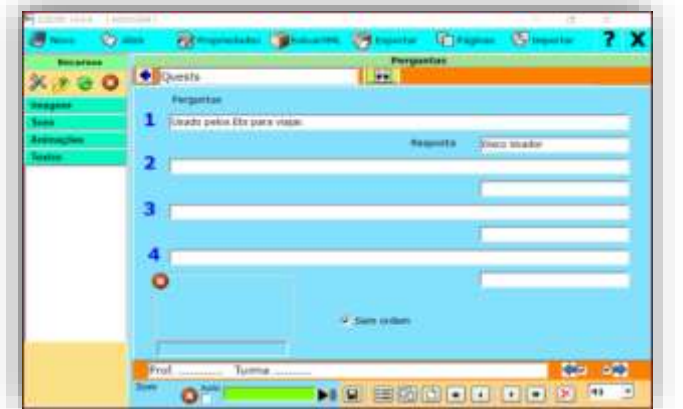

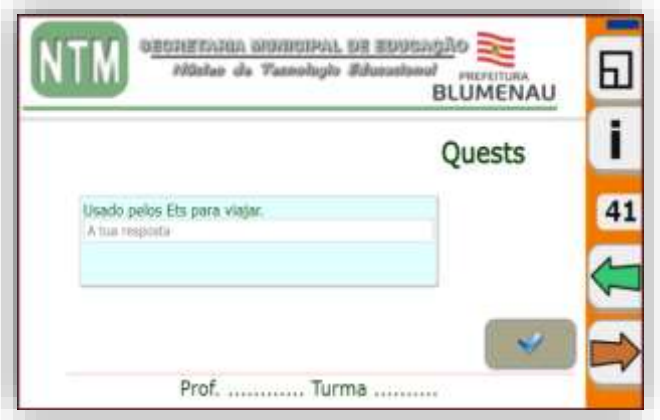

# **Pirâmide**

<span id="page-31-1"></span>Pirâmide nos permite elaborar uma sequência de perguntas, cuja inserção da resposta ocorre letra por letra.

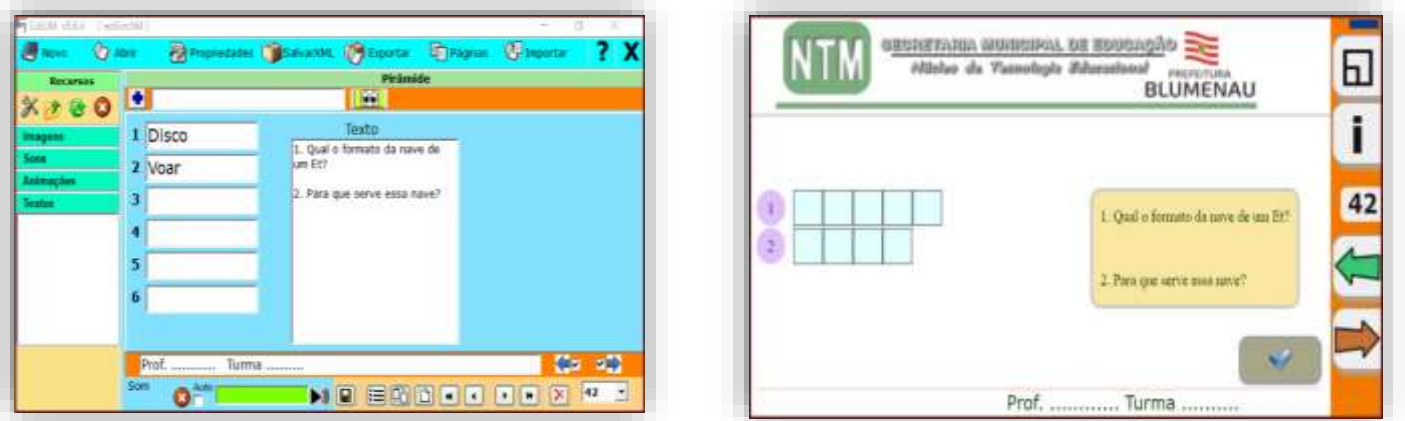

Devemos nos atentar, entretanto para que a resposta não seja muito longa dificultando o raciocínio do estudante para a inserção da resposta.

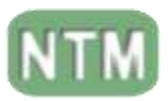

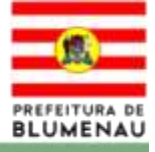

# **Quebra Cabeça**

<span id="page-32-0"></span>Aba desenvolvida para elaborar quebra cabeça. No qual podemos também definir a quantidade de peças e a opacidade da imagem de fundo caso utilizemos.

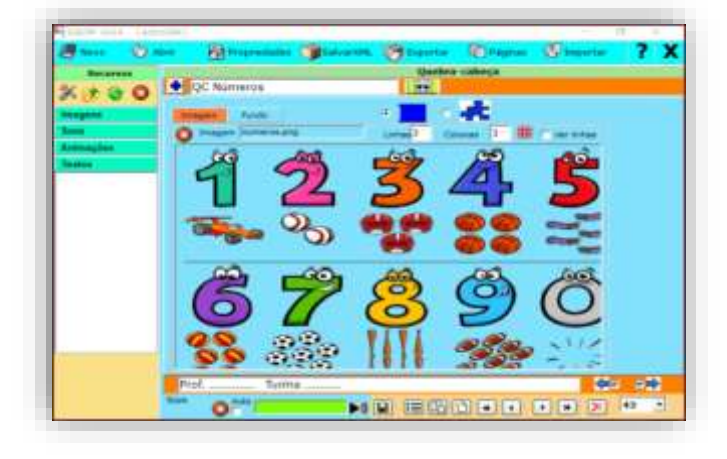

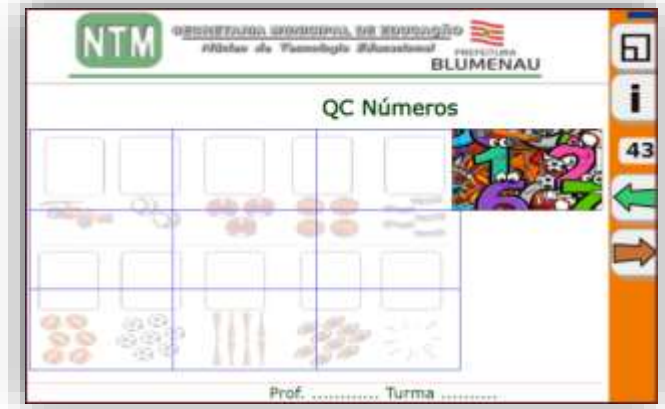

Vale a pena ressaltar que temos a possibilidade de trabalhar com uma ou duas imagens na elaboração do quebra cabeça, temos a possibilidade de definir a opacidade da imagem de fundo, tornando-a mais ou menos intensa.

#### **Raio X**

<span id="page-32-1"></span>Em Raio X, conforme movimentamos a lupa iremos visualizar o que estiver oculto (imagem de fundo).

Através da opção "CIRCULO" podemos aumentar ou diminuir o tamanho da "lupa". Não podemos, entretanto, deixar de preencher a opção "RESPOSTA" ou a atividade dará erro.

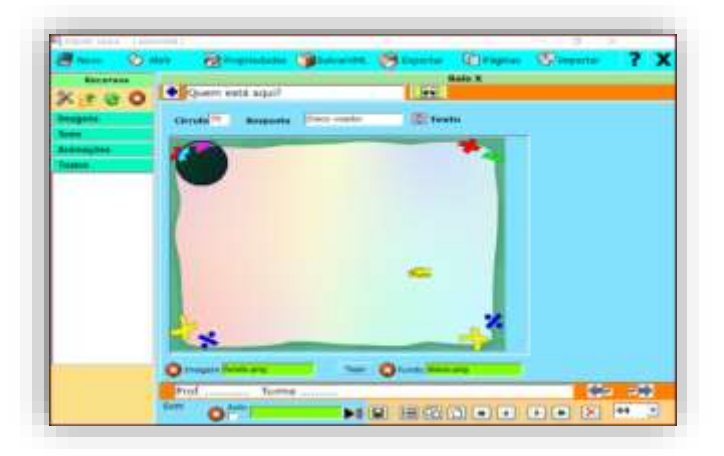

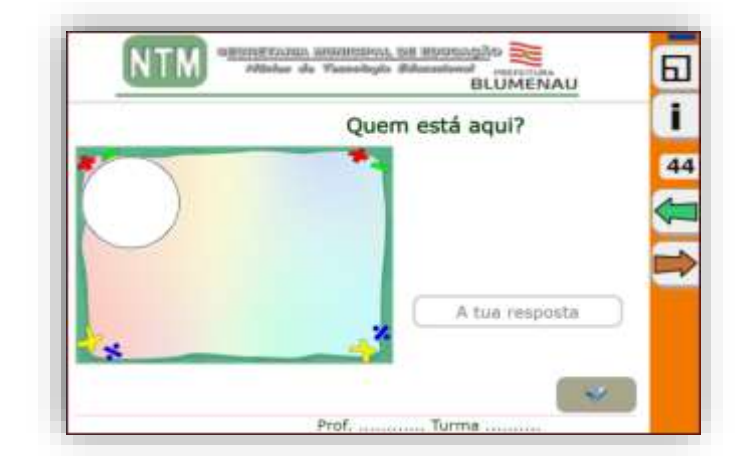

Uma opção é a de utilizar uma imagem de frente personalizada. Temos também uma área para a inserção de um texto/pergunta, para complementar a atividade.

**Obs.:** 

**fundo** é a imagem a ser encontrada/oculta. **Frente** ou moldura é a imagem que esconderá a imagem a ser encontrada para se responder a pergunta da atividade.

<span id="page-33-0"></span>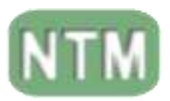

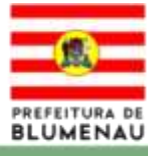

# **Relacionar**

Em relacionar desenvolvemos atividades de ligar colunas.

Devemos evitar colocar as repostas da segunda coluna na mesma ordem que a primeira, para evitar que elas fiquem na mesma ordem. Na opção "Relacionado com", devemos fazer o link com a resposta que deverá aparecer na ordem previamente determinada.

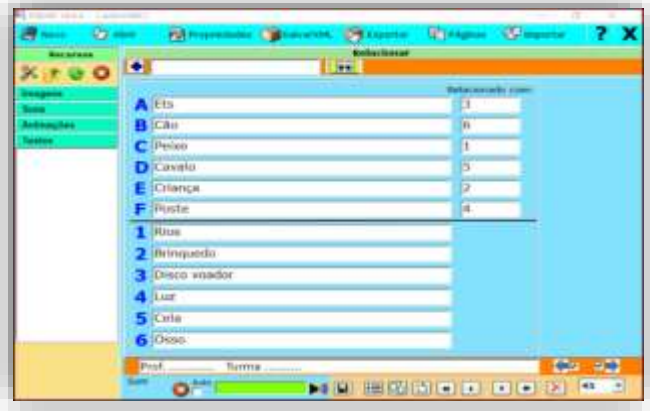

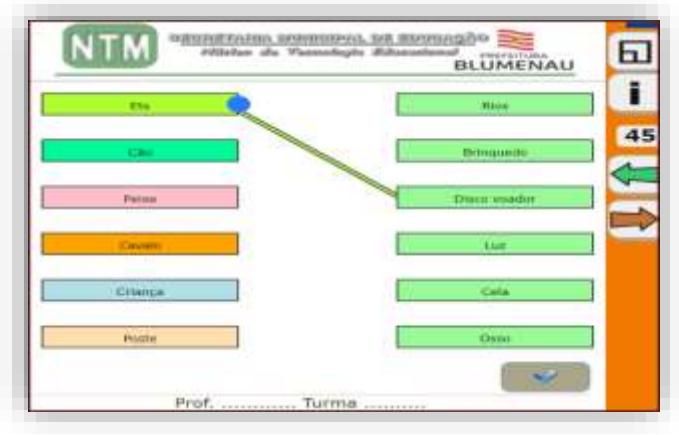

# **Relógio**

<span id="page-33-1"></span>Ao utilizar relógio podemos elaborar atividades relacionadas as horas, em diferentes estilos. Desde o modelo do relógio (visual a tipos de números) até a opções como arrastar, mover relógio.

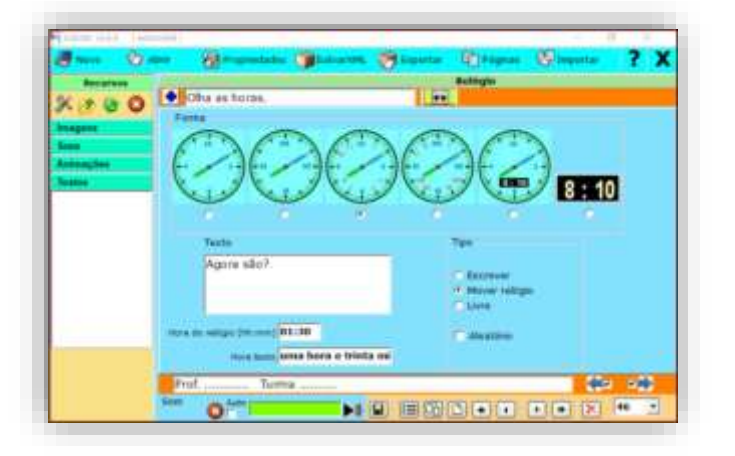

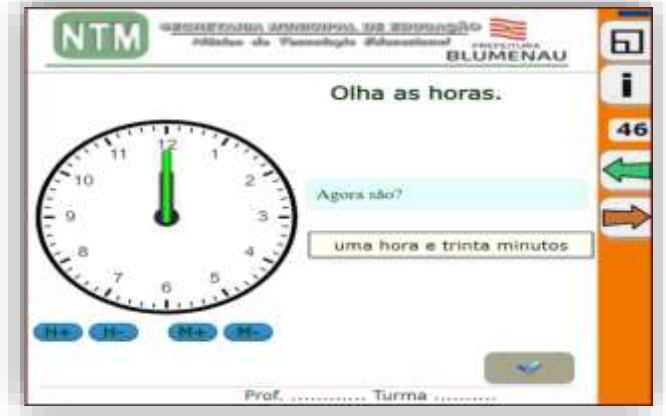

**Forma:** Aparência do relógio.

**Texto:** Texto que acompanha a atividade.

**Hora do Relógio:** Área a ser preenchida pelo estudante. No formato hora/minutos, por exemplo 15:05. (Isto é importante, se utilizar outro formato, o LIM não representará corretamente a hora).

**Hora texto:** Hora que aparecerá na caixa de texto de LIM.

Parâmetros:

**Escrever:** o utilizador deverá escrever uma resposta que tem de ser igual à que se define no campo de "hora texto" (4).

**Mover relógio:** o utilizador deverá mover os ponteiros do relógio. **Livre.**

> **Obs.:** Temos que nos atentar para que cada volta completa do ponteiro das Horas corresponde a 12hs.

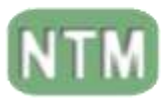

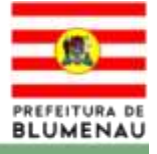

**Resposta Múltipla/Múltipla Escolha**

<span id="page-34-0"></span>As atividades elaboradas nesta aba são do tipo múltipla escolha. Pode ter uma ou mais alternativas como resposta.

Temos a possibilidade de ter uma imagem como referência para as quatro alternativas e um texto/pergunta norteadora.

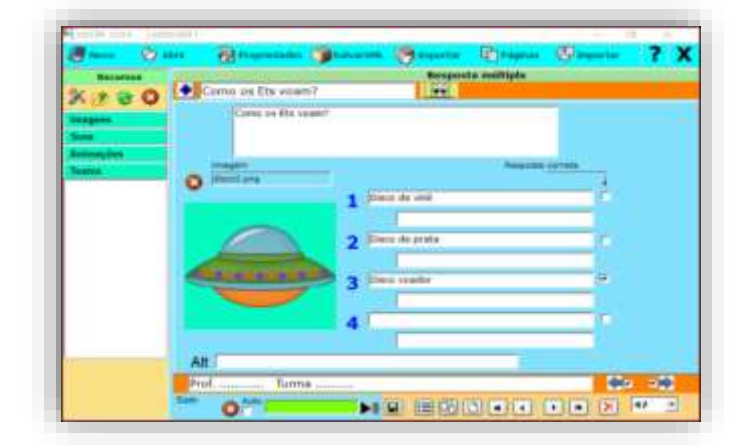

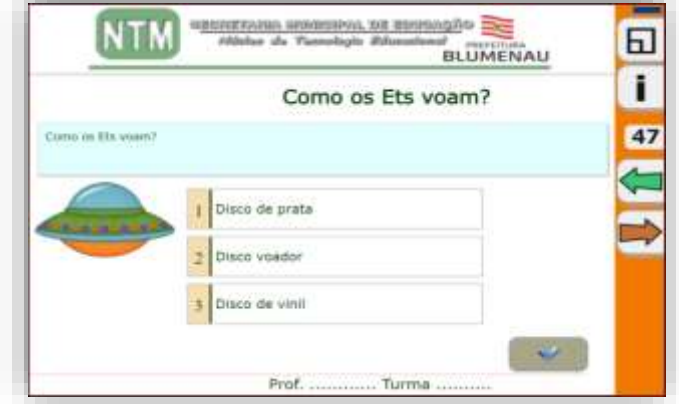

# **Séries / Sequência Lógica**

<span id="page-34-1"></span>As abas de séries são elaboradas para ordenar as imagens, conforme o exemplo. Com a possibilidade de sequenciar até quatro imagens, conforme ordem pré definida.

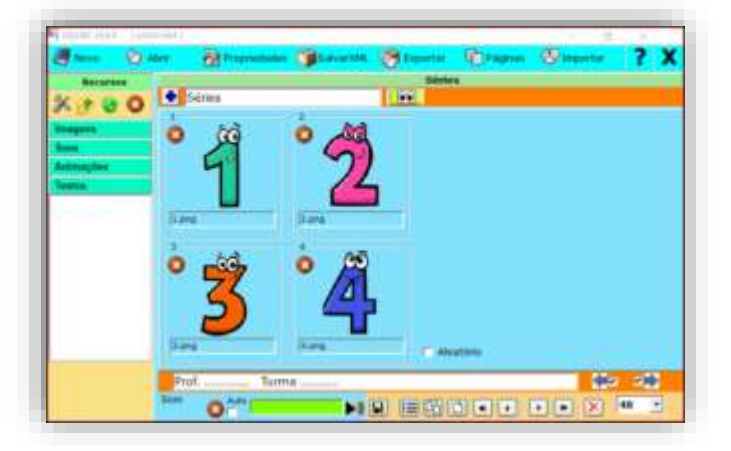

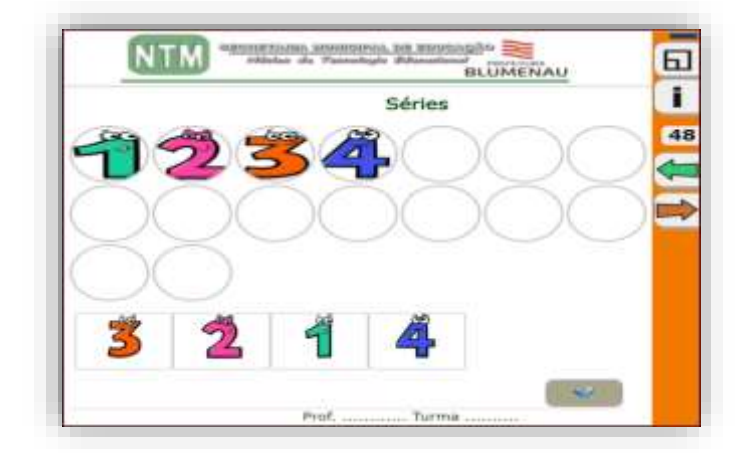

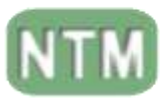

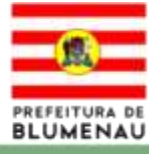

# **Simetria**

<span id="page-35-0"></span>Pode-se elaborar uma sequência lógica através de ordenar as cores, em uma grade pré definida de 8x8.

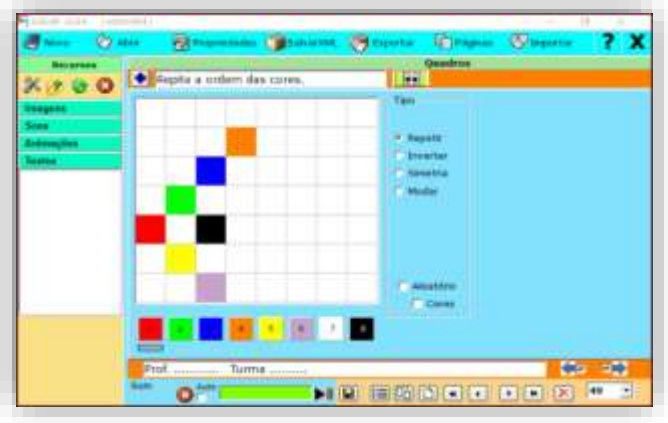

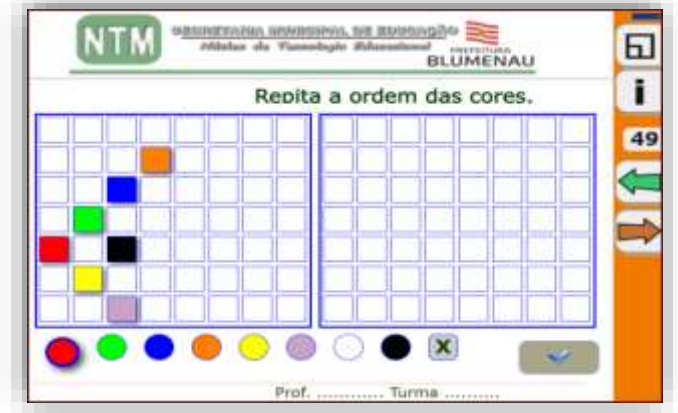

É interessante notar que temos um leque de opções para diversificar as atividades dessa aba, tais como:

- Repetir
- **Inverter**
- Simetria
- Mudar

# **Template**

<span id="page-35-1"></span>As atividades desenvolvidas nesta aba são estilo lacuna, onde você responde digitando a resposta, entretanto, podemos utilizar essa aba para postar um texto visando a leitura de um conteúdo.

Como opções ainda temos uma diversidade na formatação de aba e trabalhar com uma imagem e uma caixa de texto.

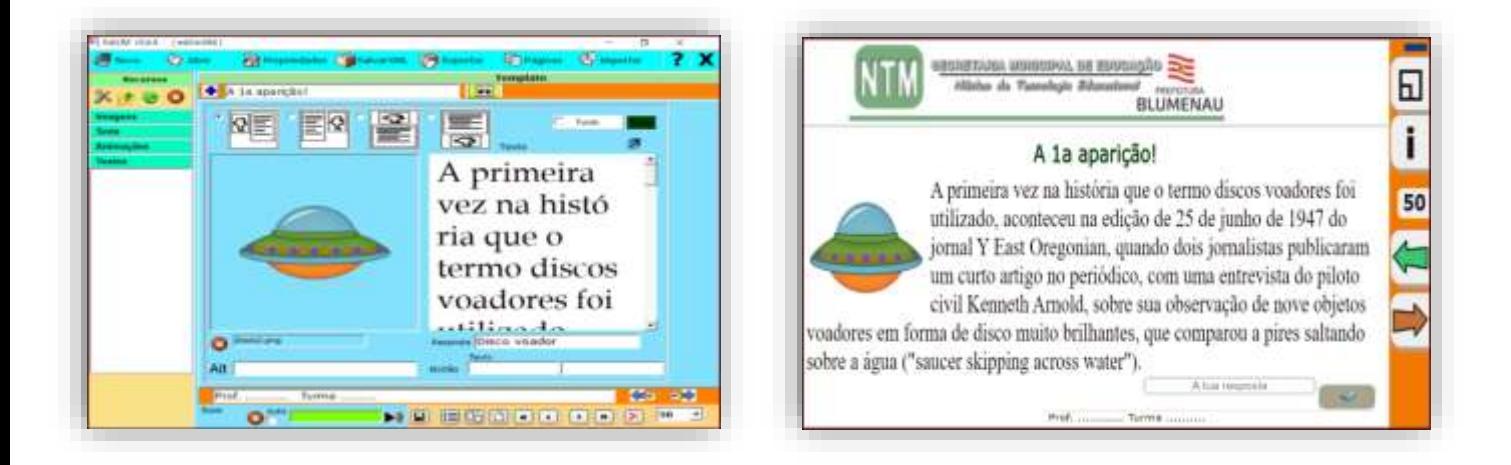

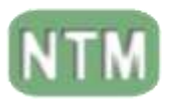

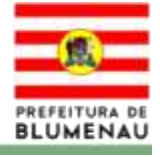

#### **Texto**

<span id="page-36-0"></span>As atividades elaboradas em texto podem ser bem diversificadas.

# **Utilizando Asterisco (\*).**

Com o **"\*"** a palavra, letra ou número que vier após será considerado como a resposta correta. Sendo necessário a utilização de somente um asterisco.

# **Utilizando Jogo da Velha "Hashtag" (#).**

Com a **"#"** a letra, palavra, frase ou número tem que estar entre duas "#", sendo uma no início e outra no final.

A Hashtag "#" nos permite utilizar somente uma letra dentro de uma palavra, ao invés da palavra toda como é o caso do "\*".

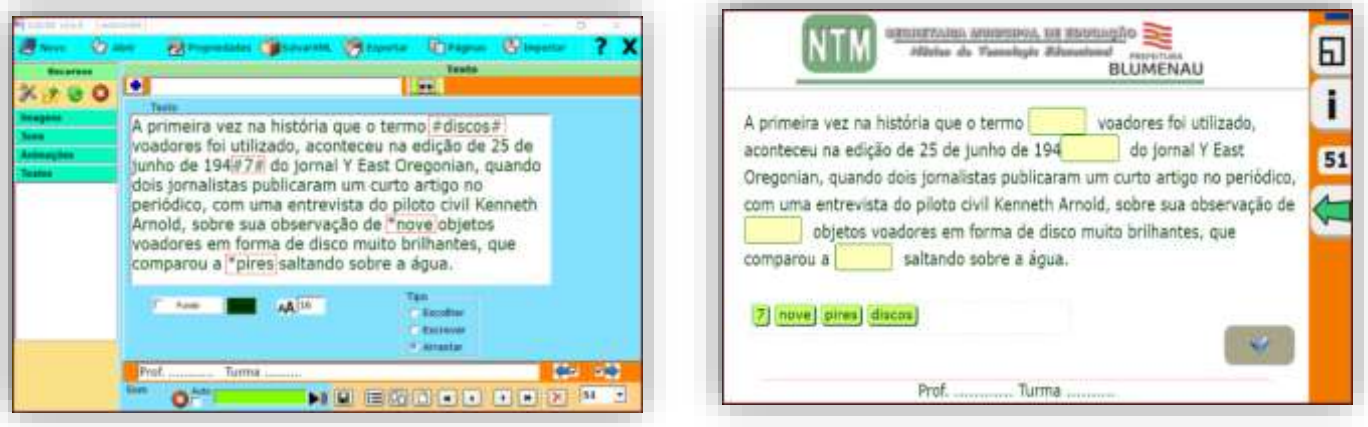

Nestes casos podemos elaborar diversas lacunas nesta aba. Dinamizando bastante o desenvolvimento da atividade.

<span id="page-37-0"></span>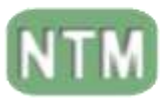

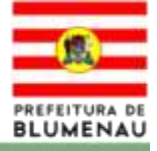

# **CONFIGURAÇÕES FINAIS**

# **Exportar**

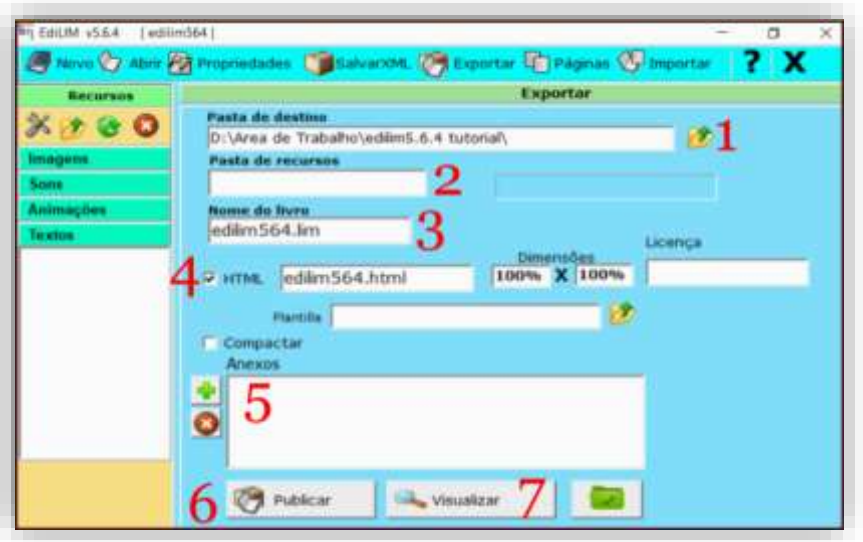

- **1- Pasta de destino:** Definir uma pasta para exportar o livro, a qual deve ser a mesma da **pasta recursos** que está em "propriedades".
- **2- Pasta de recursos:** Utilizada para guardar os elementos multimídia (Não é necessária a sua utilização).
- **3- Nome do livro:** Nome do livro por padrão é o mesmo nome do livro que aparece em "propriedades".
- **4- HTML:** Ativar se desejar criar uma página HTML.
- **5- Anexos:** Anexos.
- **6- Publicar:** Utilizado para exportar (Cria o HTML).
- **7- Visualizar:** Clicar para ver o resultado final no navegador Web (opcional).

# **Diferença entre Salvar e Exportar.**

<span id="page-37-1"></span>**Salvar:** Guarda o livro no formato local, neste caso ele será aberto com o Edilim e visualizado com o LimExe.

**Exportar:** Utilizado para publicar o livro a ser visualizado em um navegador.

É recomendável que ao final da elaboração do livro, seja salvo e exportado.

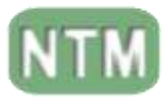

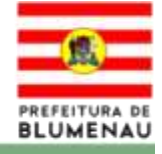

Referências: Manual do Edilim da Prefeitura de Canoas http://www.slideshare.net/emefodl/edilim-tutorial-completo <http://www.educalim.com/cdescargas.htm> Canais do youtube • Fernando Adorno **estudarehlegal** 

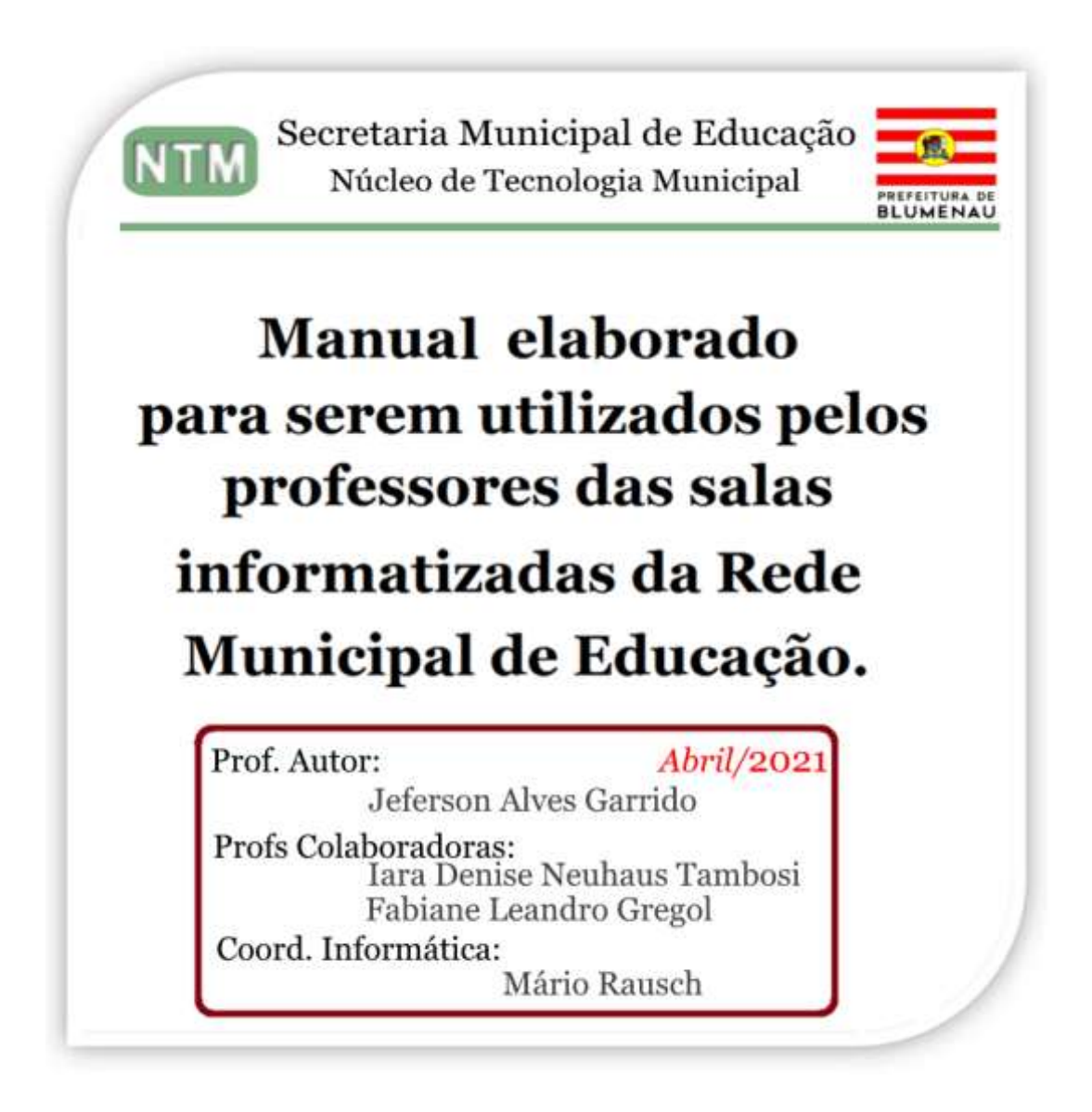

*Revisão do manual do Edilim da rede Municipal de Blumenau versão de 2017.*